### **Note explicative de la méthodologie MOWIP n°2**

**Comment utiliser iSurvey : Instructions pour le·la chercheur·se principal·e et les enquêteur·trice·s** 

#### VERSION DU 28 JUIN 2024

Dans cette note explicative, nous expliquons comment utiliser la plateforme d'enquête en ligne iSurvey pour mettre en œuvre l'outil de collecte de données enquête de la méthodologie MOWIP. Veuillez vous référer à la section 3.1.3 de la méthodologie MOWIP [1](#page-0-0) pour plus d'informations concernant l'enquête.

#### Sommaire

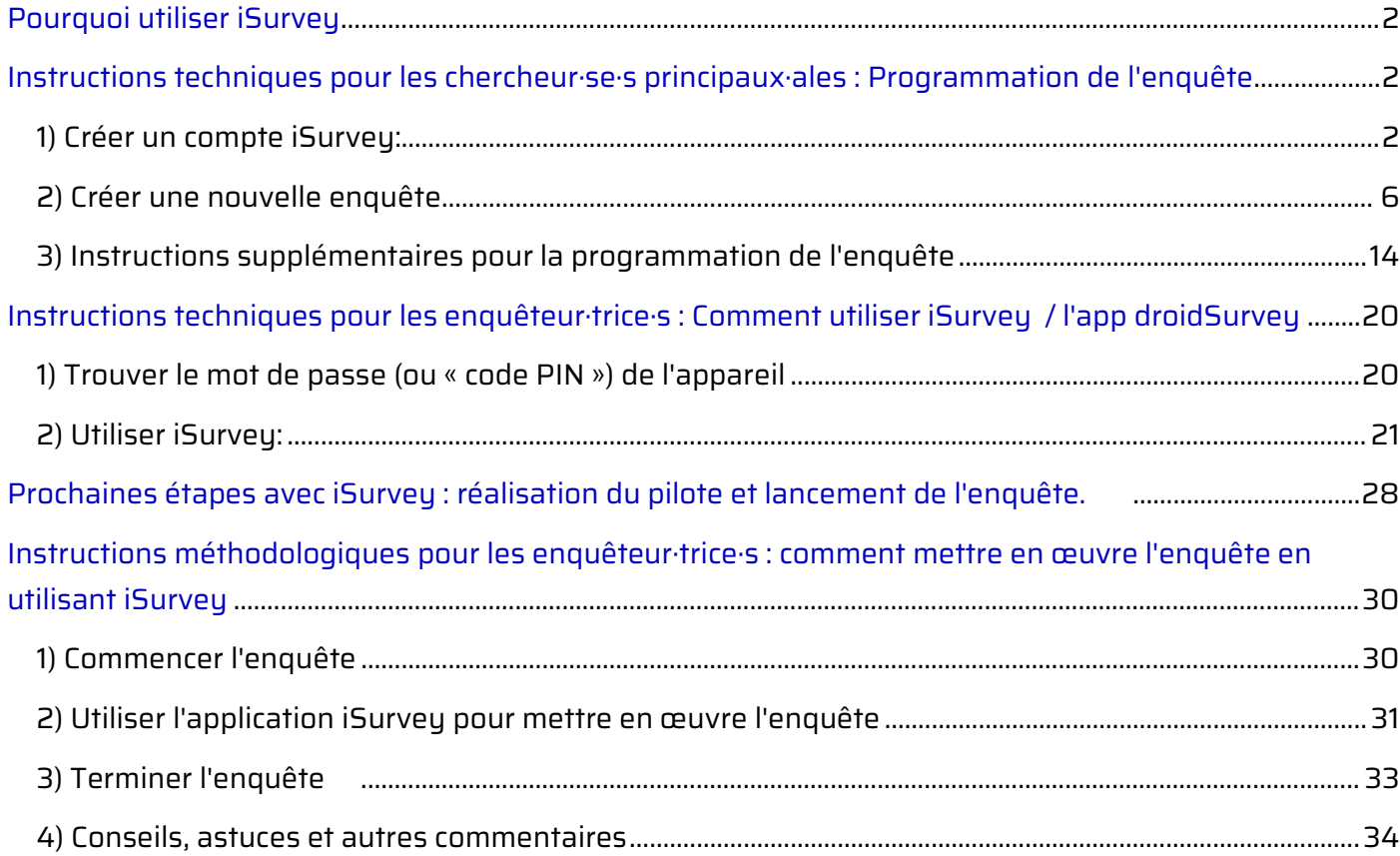

<span id="page-0-0"></span><sup>1</sup> <https://www.dcaf.ch/mowip-methodology>

Cette note explicative est tirée de la méthodologie du DCAF "Mesurer les opportunités pour les femmes dans les opérations de paix" (MOWIP). Plus d'informations [: www.dcaf.ch/mowip C](http://www.dcaf.ch/mowip)ontact [: elsie@dcaf.ch](mailto:elsie@dcaf.ch)

## <span id="page-1-0"></span>**Pourquoi utiliser iSurvey**

Il existe différentes plateformes d'enquête en ligne qui répondent aux exigences de la méthodologie MOWIP. Nous recommandons l'utilisation de iSurvey<sup>[2](#page-1-3)</sup>, testé dans les pays pilotes de l'évaluation MOWIP du DCAF, pour les raisons suivantes :

- iSurvey/droidSurvey nous permet de recueillir les réponses aux enquêtes de manière simple et rapide ;
- L'app peut être utilisée avec les appareils Apple et Android ;
- Elle peut être utilisée indépendamment du fait que vous ayez un signal WiFi ou téléphonique ;
- Elle nous permet d'utiliser le suivi GPS pour localiser l'endroit où les enquêtes sont menées par les enquêteur·trice·s au cas où quelque chose ne fonctionnerait pas pendant la collecte des données;
- Elle peut être utilisée dans plusieurs langues, y compris, mais sans s'y limiter, l'arabe, le chinois, le français, le russe et l'espagnol.

## <span id="page-1-1"></span>**Instructions techniques pour les chercheur·se·s principaux·ales : Programmation de l'enquête**

Veuillez noter que les paramètres de langue de iSurvey permettent de configurer la langue des questions de l'enquête sur les appareils utilisés pour la mise en œuvre de l'enquête, cependant, **le site internet de iSurvey existe uniquement en anglais**. Par conséquent, la personne qui insère les questions de l'enquête doit avoir une certaine maîtrise de l'anglais et/ou suivre scrupuleusement les instructions suivantes. L'utilisation de iSurvey nécessite la création d'un compte iSurvey.

Si vous travaillez avec l'équipe du Cornell GSS Lab, vous n'aurez pas besoin de compléter les étapes cidessous. L'équipe de Cornell utilise toujours Qualtrics (et non iSurvey) et vous fournira les instructions pour accéder à l'enquête.

Si vous ne travaillez pas avec le Cornell GSS Lab, veuillez noter que la personne qui crée le compte doit être la même que celle qui paiera pour l'enquête.

### <span id="page-1-2"></span>**1) Créer un compte iSurvey:**

A. Allez à l'adresse suivante : harvestyourdata.com - et cliquez sur « Register » en haut à droite de l'écran.

<span id="page-1-3"></span><sup>&</sup>lt;sup>2</sup> https://www.harvestyourdata.com/, consulté le 15 janvier 2021.

Cette note explicative est tirée de la méthodologie du DCAF "Mesurer les opportunités pour les femmes dans les opérations de paix" (MOWIP). Plus d'informations [: www.dcaf.ch/mowip C](http://www.dcaf.ch/mowip)ontact : [elsie@dcaf.ch](mailto:elsie@dcaf.ch) 

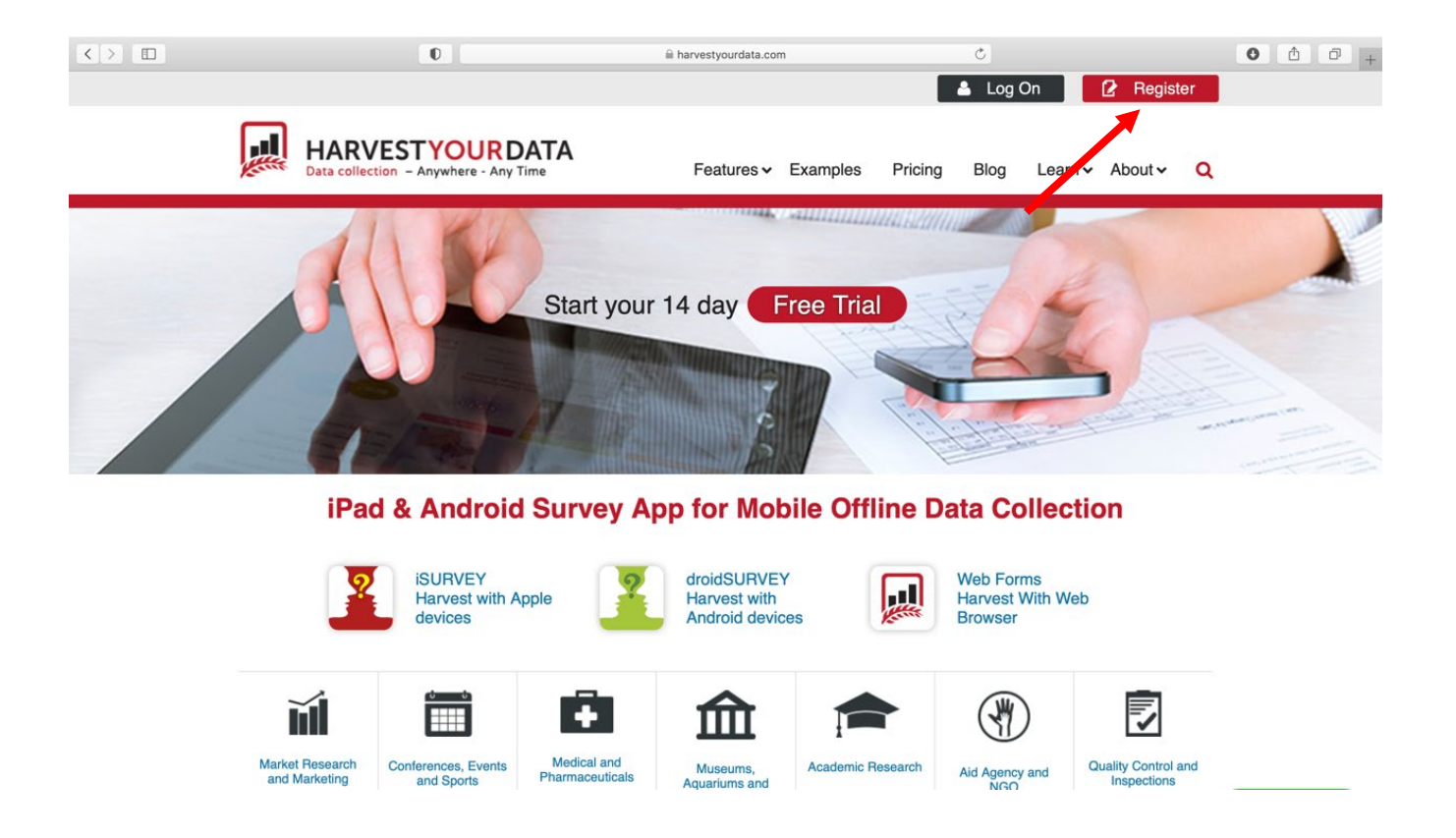

B. Créez un compte Harvest Your Data en remplissant les informations requises. Après avoir parcouru les conditions de service, si vous les acceptez, cochez la case à côté de « J'accepte les conditions de service ». Cliquez ensuite sur « Register » pour continuer.

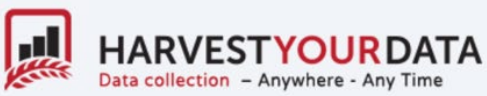

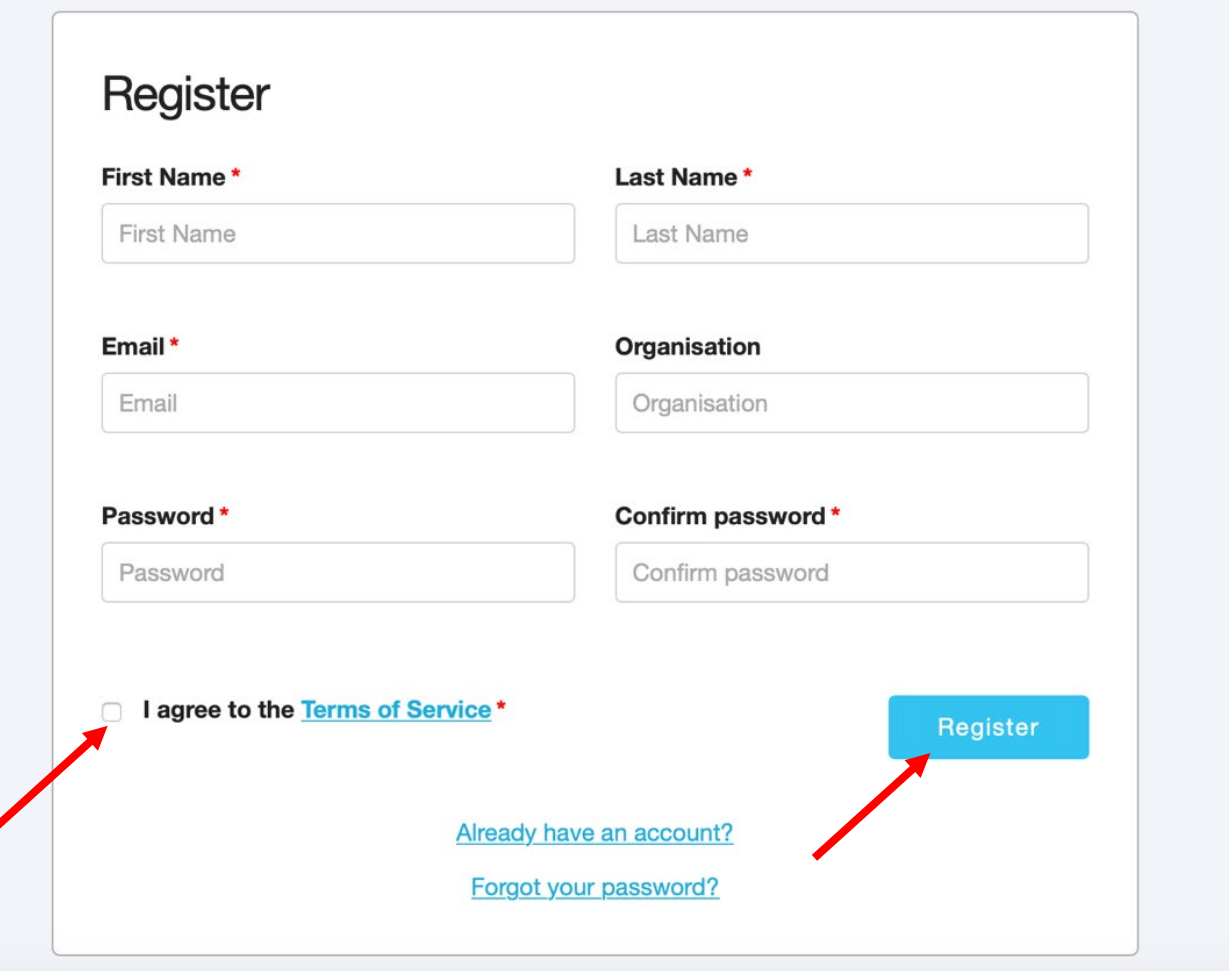

C. Vous devriez recevoir un email de confirmation de la part de Harvest Your Data. Connectez-vous à l'adresse électronique que vous avez utilisée pour créer votre compte Harvest Your Data. Ouvrez l'email provenant de support@harvestyourdata.com et cliquez sur « Confirm Email Here ».

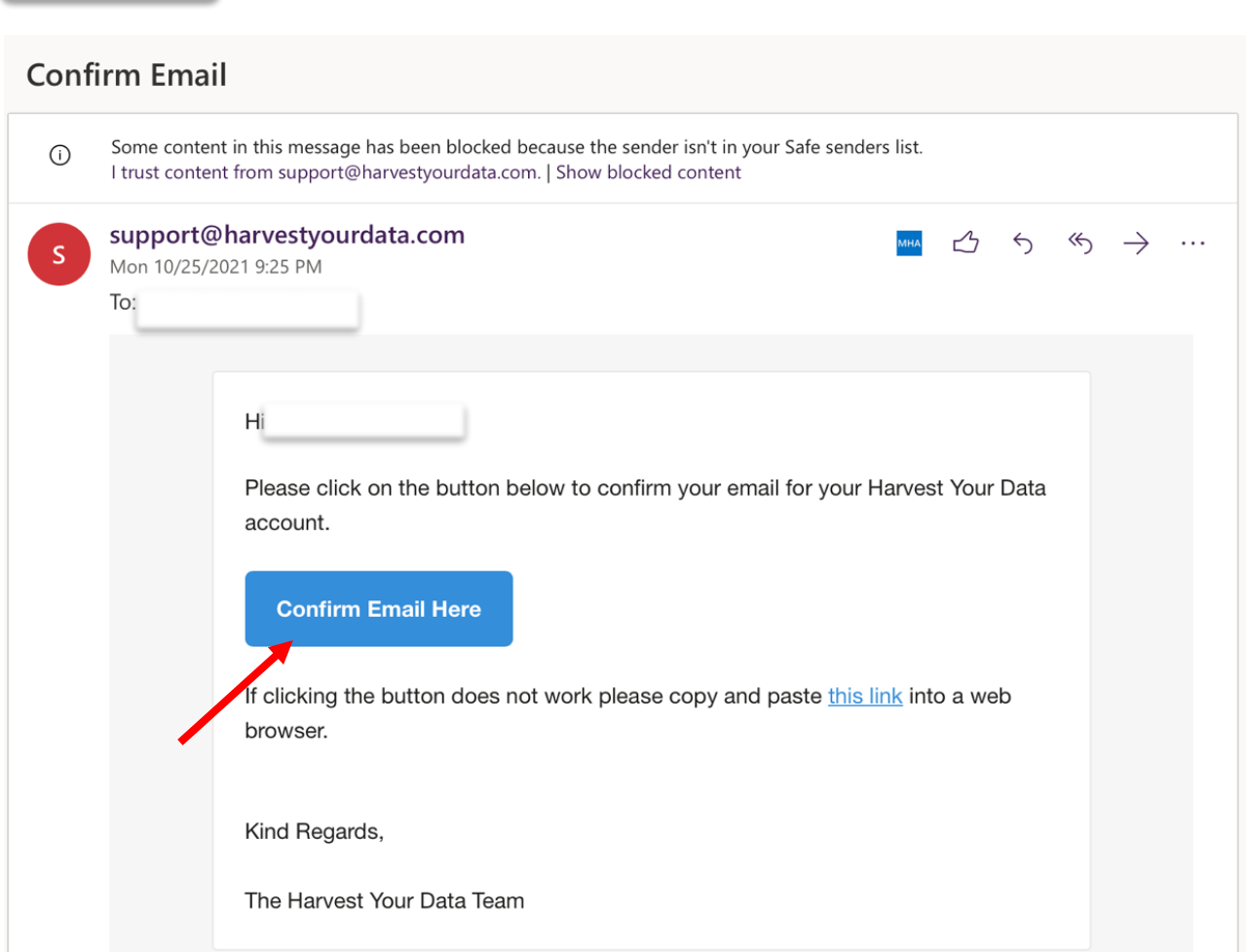

D. Le lien devrait vous ramener sur le site harvestyourdata.com et vous devriez voir un écran comme celui ci-dessous. Cliquez sur « Click here to login ».

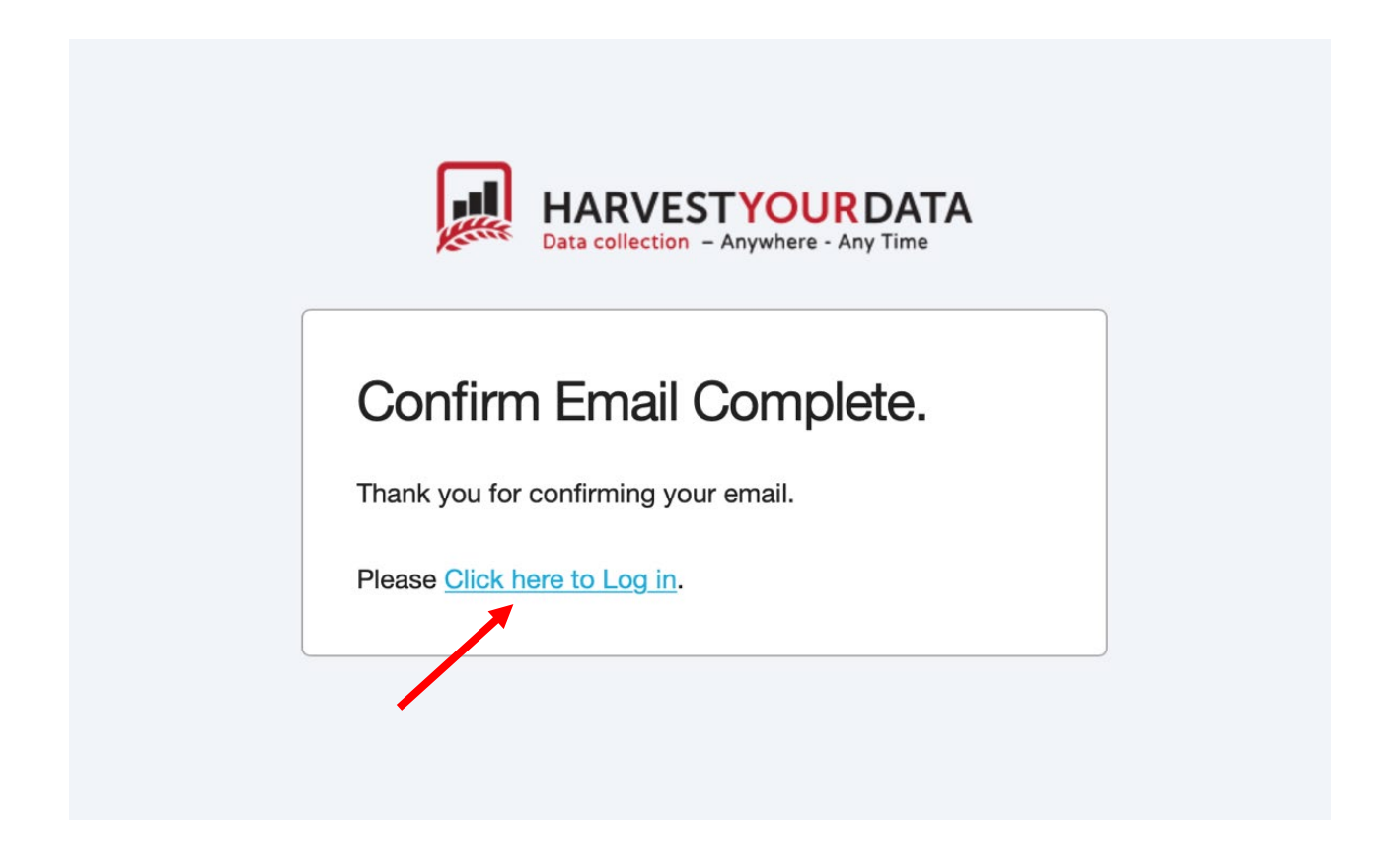

E. Connectez-vous en utilisant l'adresse e-mail et le mot de passe avec lesquels vous avez créé le compte. Cliquez sur « Login ».

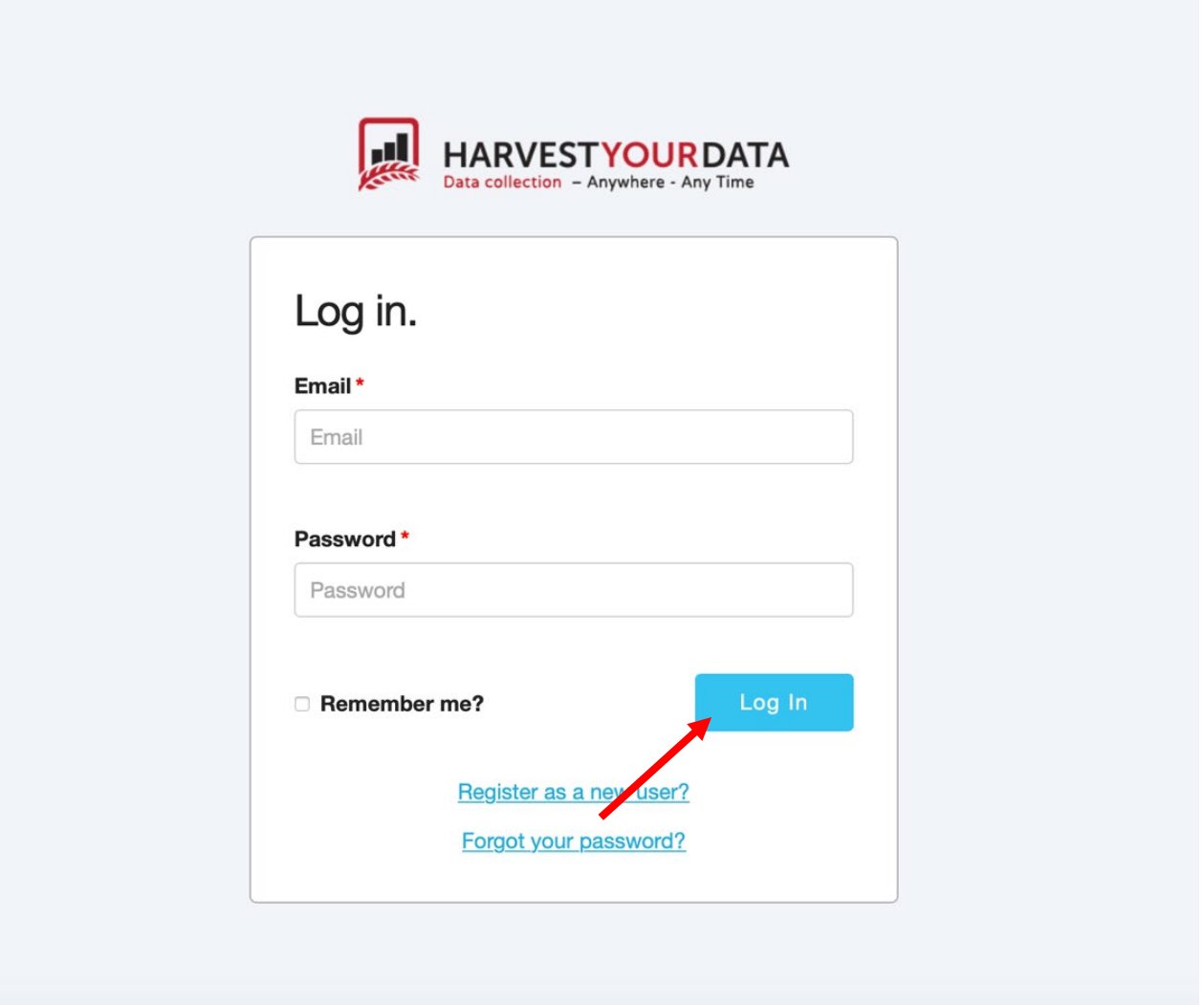

### <span id="page-5-0"></span>**2) Créer une nouvelle enquête**

Comme le texte sur le site web d'iSurvey est uniquement disponible en anglais, la personne qui insère les questions de l'enquête doit avoir une certaine maîtrise de l'anglais et/ou suivre scrupuleusement les instructions suivantes.

- Connectez-vous à votre compte sur [www.harvestyourdata.com.](http://www.harvestyourdata.com/)
- Cliquez sur l'onglet « Surveys » en haut de l'écran.
- Cliquez sur « Create new survey » dans la partie gauche de l'écran.
	- o Note : La création et la programmation de l'enquête doivent être la responsabilité du·de la chercheur·se principal·e. La programmation, le suivi et le téléchargement des données ne sont accessibles que via un seul compte. Il ne s'agit pas d'une tâche qui doit être

déléguée à un·e assistant·e ou à une personne de soutien administratif, à moins qu'il·elle·s ne soient autorisé·e·s à surveiller l'enquête et à télécharger les données.

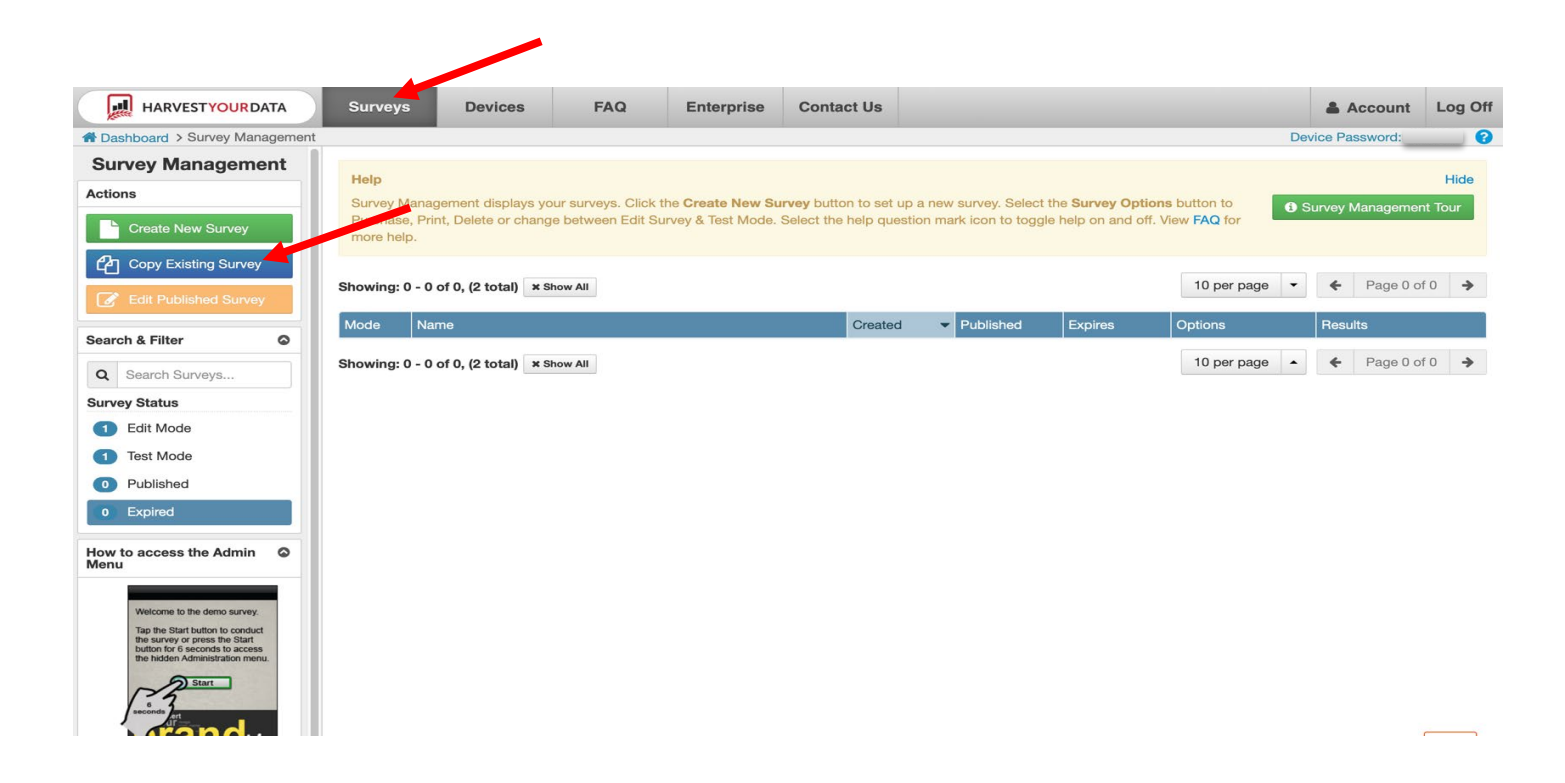

● Créez un nom pour l'enquête et tapez-le dans « New Survey Name ». Cliquez ensuite sur « Create Survey ».

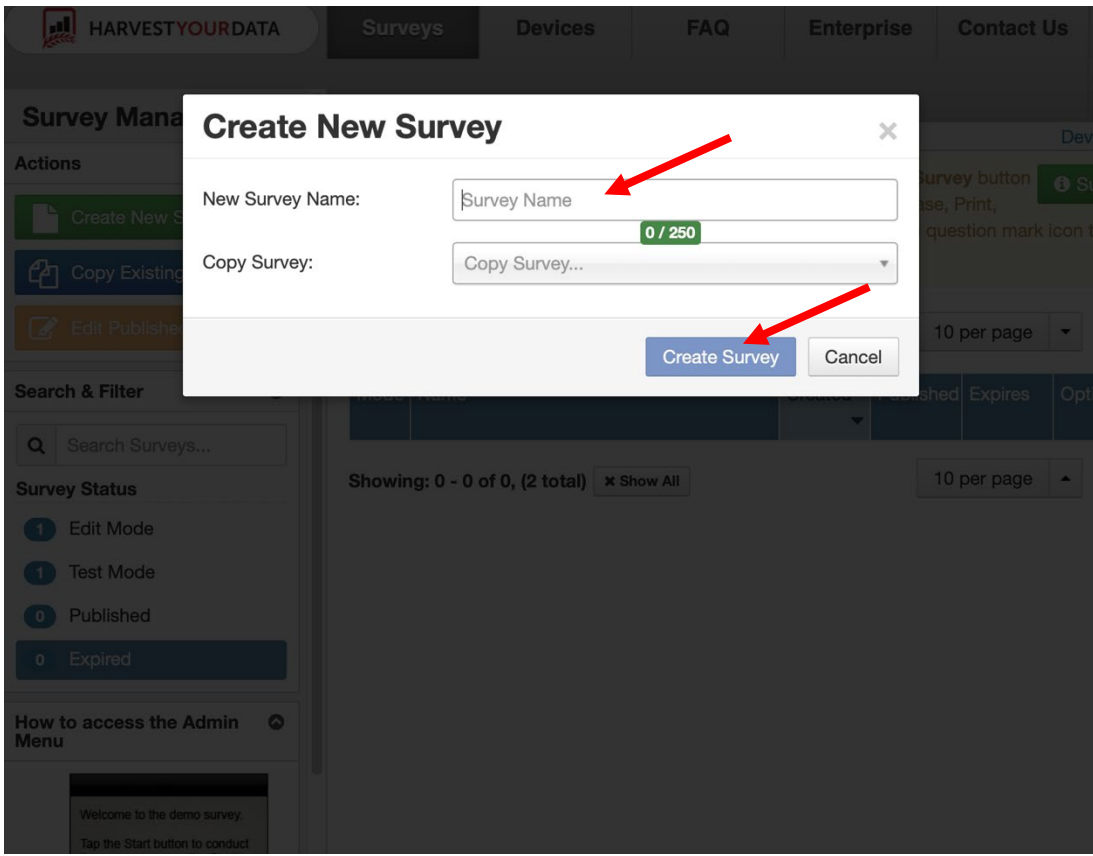

Cette note explicative est tirée de la méthodologie du DCAF "Mesurer les opportunités pour les femmes dans les opérations de paix" (MOWIP). Plus d'informations [: www.dcaf.ch/mowip C](http://www.dcaf.ch/mowip)ontact : [elsie@dcaf.ch](mailto:elsie@dcaf.ch)

- Vous serez dirigé·e vers l'écran de l'enquête. Vous devriez voir le nom de l'enquête en haut de l'écran. Dans la partie gauche de l'écran, vous verrez plusieurs options de navigation différentes : Setup, Options, Theme, Questions, Flow, Test, Purchase, and Webforms.
- Pour commencer à programmer les questions de l'enquête, cliquez sur « Questions » dans le menu de gauche.

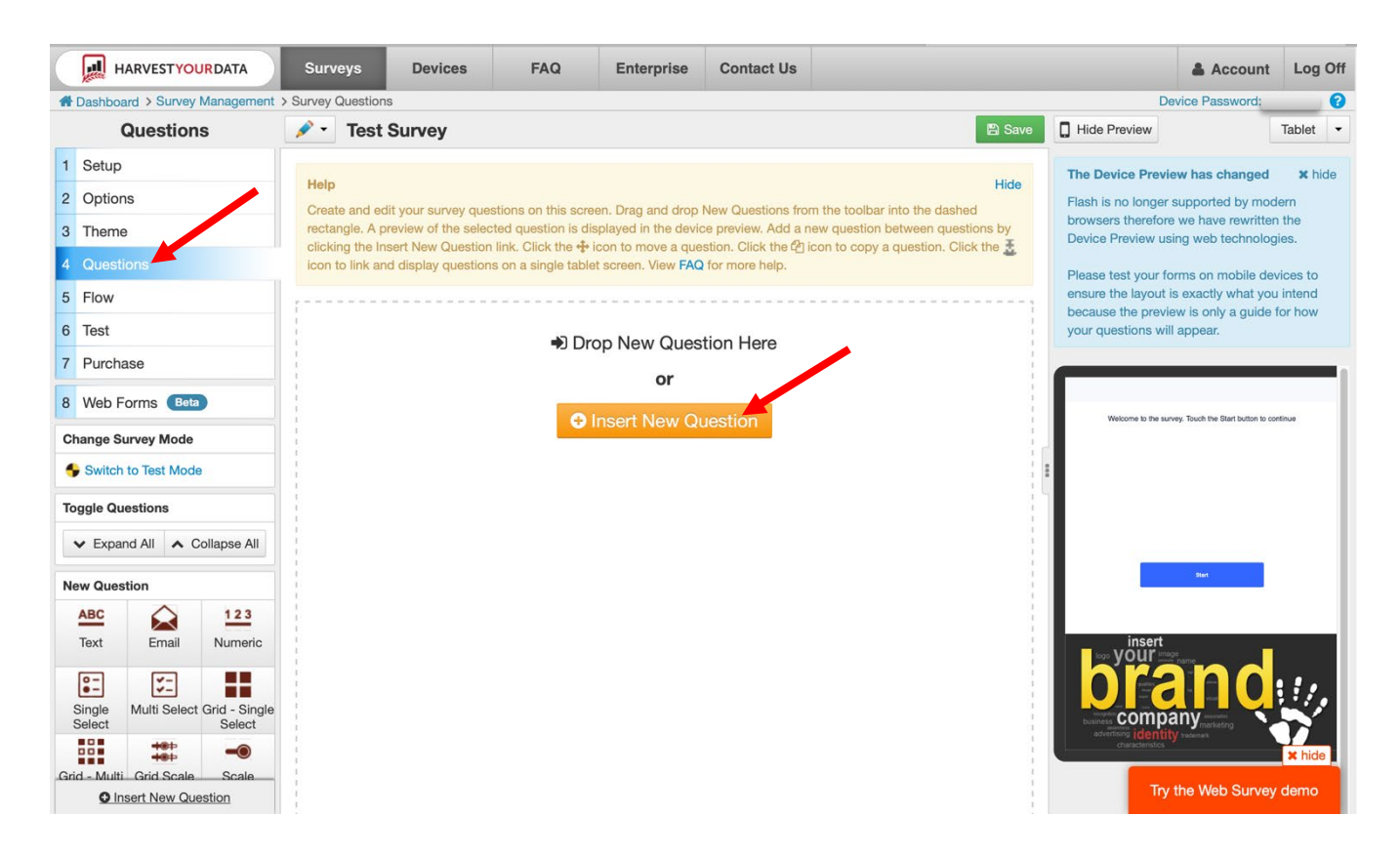

Cliquez sur « Insert New Question ». Dans ce cas, un menu déroulant vous demandera quel type de question vous souhaitez programmer. En utilisant l'enquête papier (la version document Word de l'enquête), suivez les instructions et programmez chaque question dans l'ordre correspondant.

#### Drop New Question Here  $\sim$

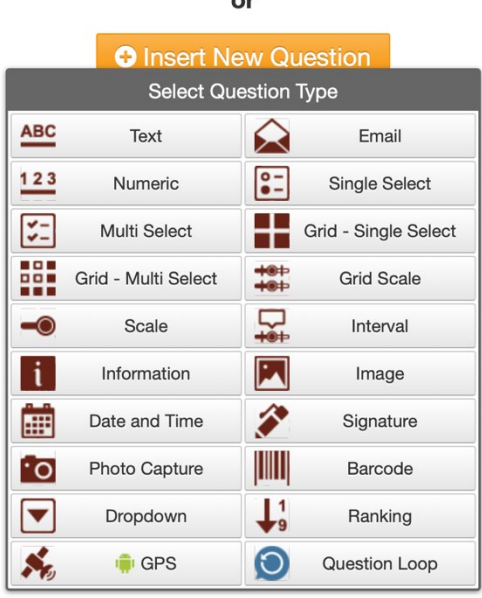

- L'enquête comporte plusieurs types de questions différentes :
	- o Text (Texte)
	- o Numeric (Numérique)
	- o Single-Select (Choix unique)
	- o Multi-Select (Choix multiple)
	- o Scale (Échelle)
	- o Information
	- o Dropdown (Menu déroulant)
	- o GPS

### **Veuillez suivre les instructions ci-dessous pour programmer les différents types de questions à l'aide des exemples ci-dessous :**

- A. Text (Texte)
- Les questions textuelles sont des questions ouvertes. Elles posent une question et exigent une réponse ouverte plutôt qu'un menu déroulant ou une liste d'options à sélectionner pour une réponse. Une réponse ouverte exige que l'agent recenseur ou le répondant écrive la réponse à la question.
- Exemple de question : De quel équipement aviez-vous besoin mais que vous n'avez pas obtenu pour le déploiement ?
	- o Cliquez sur « Insert New Question Here ».
	- o Vous serez invité·e à sélectionner le type de question que vous souhaitez insérer. Sélectionnez « text ». L'icône des questions texte ressemble à ceci :

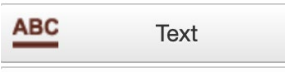

9

o Un écran apparaîtra comme celui ci-dessous :

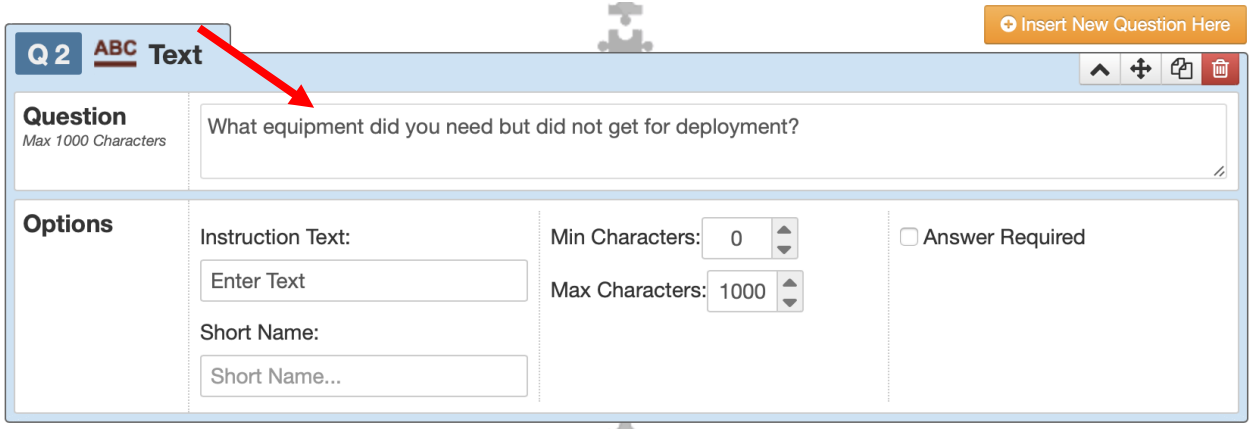

- o Dans la section intitulée « Question », écrivez le texte de la question ou les instructions de l'enquêteur·trice dans le champ prévu à cet effet.
- B. Numeric (Numérique)
	- Les questions numériques sont celles où l'on demande à l'enquêté·e d'indiquer un nombre comme réponse. Dans ce type de questions, les instructions indiquent que l'enquêteur·trice doit saisir la réponse, plutôt que de choisir parmi des réponses prépeuplées qui sont des nombres.
	- Exemple de question : Depuis combien de temps êtes-vous dans les forces armées ? L'enquêteur·trice doit indiquer la réponse en mois. Par exemple, 1 an correspond à 12 mois. 2,5 ans correspondent à 20 mois]
		- o Cliquez sur « Insert New Question Here ».
		- o Vous serez invité·e à sélectionner le type de question que vous souhaitez insérer. Sélectionnez « Numeric ». L'icône des questions numériques ressemble à ceci :

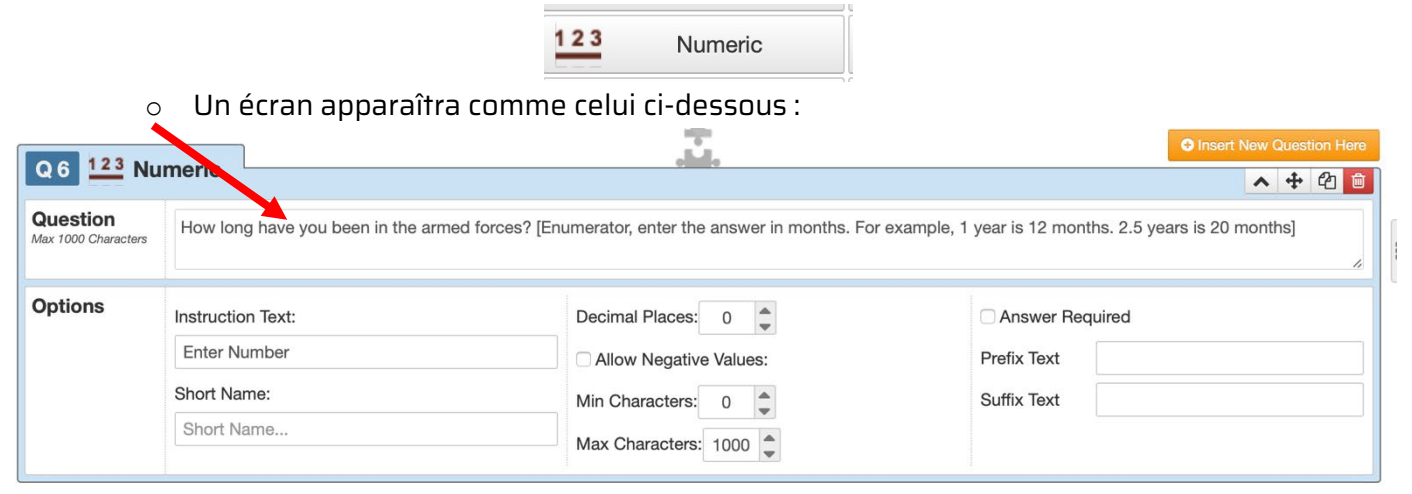

o Dans la section intitulée « Question », écrivez le texte de la question et les instructions de l'enquêteur·trice dans le champ prévu à cet effet. En fonction de la question, réfléchissez au nombre de décimales à autoriser. Nous recommandons d'autoriser une décimale pour les questions portant sur le nombre d'années.

10

C. Single-Select (Choix unique)

- Les questions à choix unique sont celles qui ne permettent de choisir qu'une seule réponse à la question.
- Exemple de question : En quelle année sommes-nous ?
	- o Cliquez sur « Insert Question Here »
	- o Vous serez invité·e à sélectionner le type de question que vous souhaitez insérer. Sélectionnez « Single-Select ». L'icône des questions choix unique ressemble à ceci :

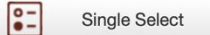

● Un écran apparaîtra comme celui ci-dessous :

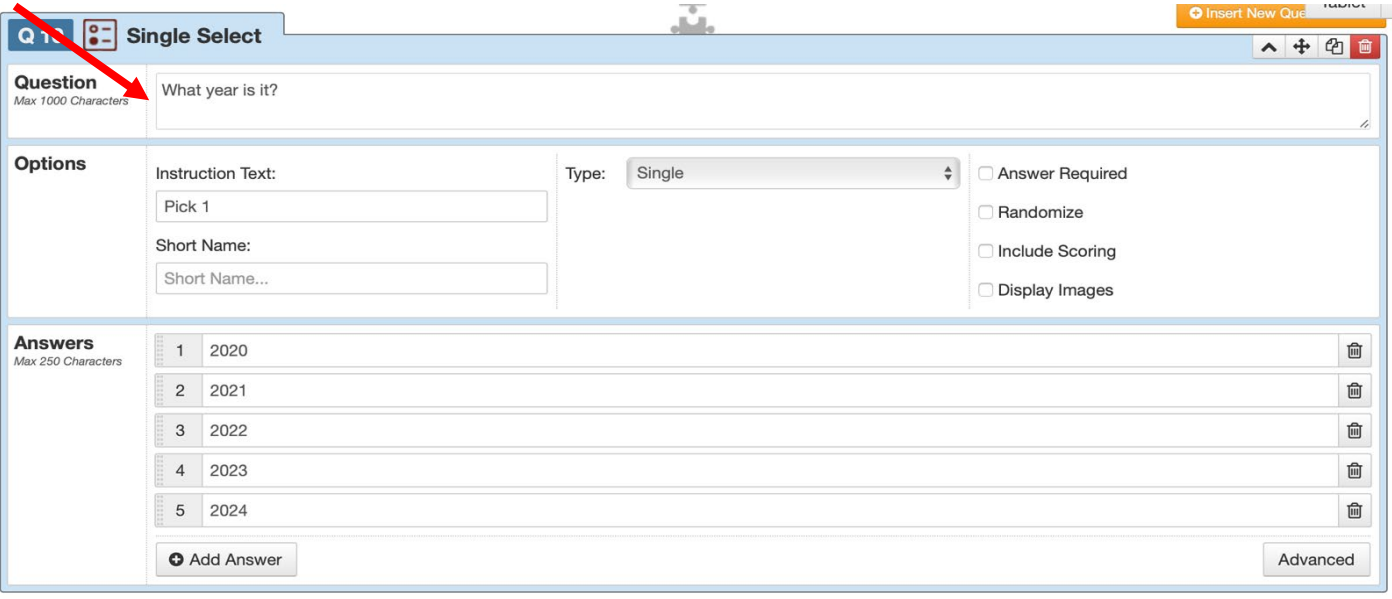

- Dans la section intitulée « Question », écrivez la question.
- Ensuite, tapez les réponses individuelles ci-dessous dans la zone intitulée « Answers ».
- Pour ajouter une réponse supplémentaire, cliquez sur « Add Answer » vers le bas de l'écran et tapez la réponse dans la case appropriée.
- D. Multi-Select (Choix multiples)
	- Les questions à choix multiples sont celles où il est possible de sélectionner plusieurs réponses par personne interrogée. Ces types de questions comportent souvent l'instruction « sélectionnez toutes les réponses qui s'appliquent ».
	- Exemple de question : Veuillez décrire le type d'organisations professionnelles de votre institution dont vous avez entendu parler, même si vous n'en êtes pas personnellement membre [Sélectionnez toutes les réponses applicables].

- A. Association de femmes
- B. Association d'hommes
- C. Association pour les minorités ethniques
- D. Association des vétéran·ne·s
- E. Association pour des compétences/rôles spécifiques
- F. Association des ancien·ne·s Casques bleus de l'ONU
- G. Association d'unités ou de lots
- H. Autre
- I. Je ne sais pas.
- J. Je refuse de répondre
- o Cliquez sur « Insert New Question Here ».
- o Vous serez invité·e à sélectionner le type de question que vous souhaitez insérer. Sélectionnez « Multi-Select ». L'icône des questions à choix multiples ressemble à ceci :
- o Un écran apparaîtra comme celui ci-dessous :

- o Dans la section intitulée « Question », écrivez le texte de la question et les instructions pour l'enquêteur·trice dans le champ prévu à cet effet. Veuillez écrire les instructions de l'enquêteur·trice entre parenthèses à la fin de la question, telles qu'elles apparaissent sur la version du document Word de l'enquête, car il n'y a pas assez d'espace dans la case « Instructions Text » pour un grand nombre d'instructions.
- o Dans la section intitulée « Answers », saisissez chaque réponse individuelle telle qu'elle apparaît dans la version du document Word de l'enquête. Pour ajouter une

réponse supplémentaire, cliquez sur « Add Answer » en bas de l'écran. Procédez ainsi pour chaque choix de réponse individuel.

#### E. Information

- Les questions d'information sont celles qui ne posent pas de question mais fournissent plutôt des informations ou des instructions à l'enquêteur·trice ou au répondant·e.
- Exemple de question : Enquêteur·trice, proposez à l'enquêté·e une petite pause de 5 à 10 minutes.
	- o Cliquez sur « Insert New Question Here ».
	- $\circ$  On vous demandera de sélectionner le tupe de question que vous souhaitez insérer. Sélectionnez « Information ». L'icône des questions information ressemble à ceci :

o Un écran apparaîtra comme celui ci-dessous :

- Dans la section intitulée « Information », écrivez le texte de la question de type information.
- F. GPS
	- Les questions GPS sont des questions qui enregistrent les coordonnées de l'endroit où l'enquête est menée.
	- Exemple de question : Enregistrez les coordonnées GPS.
		- o Cliquez sur « Insert New Question Here ».
		- o Vous serez invité·e à sélectionner le type de question que vous souhaitez insérer. Sélectionnez « GPS ». L'icône des questions « GPS » ressemble à ceci :

13

o Un écran apparaîtra comme celui ci-dessous :

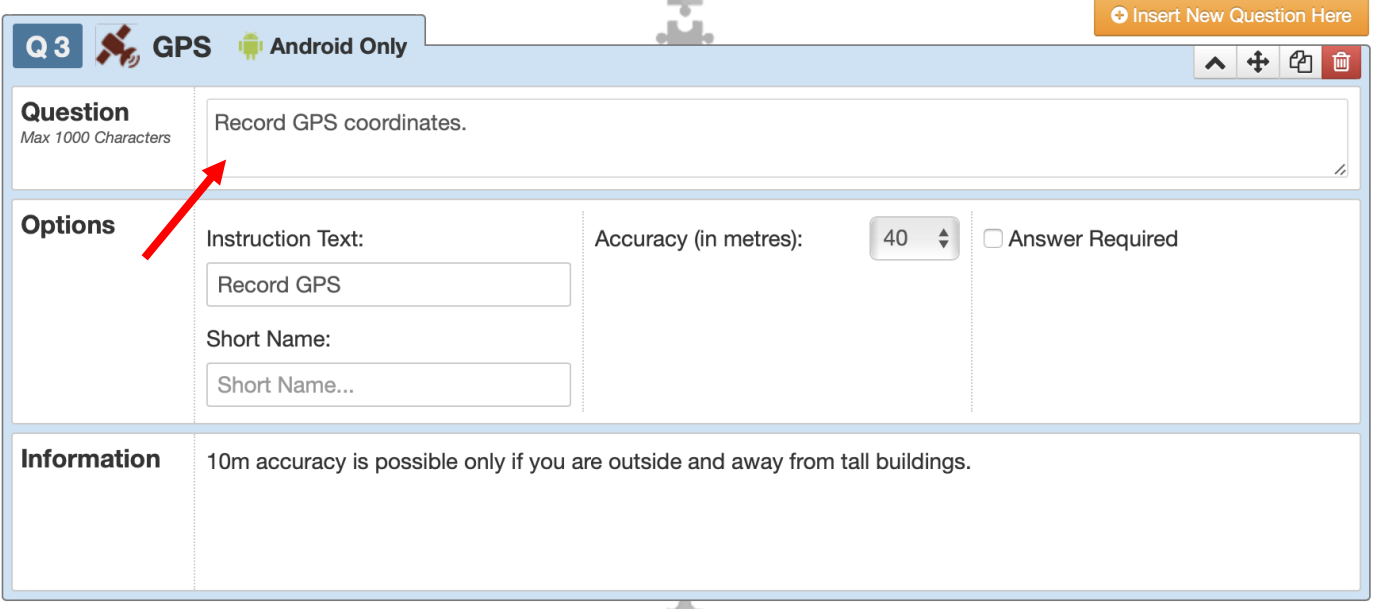

- Dans la section intitulée « Question », écrivez les instructions.
- IMPORTANT : Lors de la programmation de l'enquête, le·la chercheur·se principal·e a la possibilité de désactiver la collecte de coordonnées GPS. La collecte de coordonnées GPS est facultative et NE DOIT PAS NECESSAIREMENT être effectuée dans le cadre de l'enquête.<sup>[3](#page-13-1)</sup>

### <span id="page-13-0"></span>**3) Instructions supplémentaires pour la programmation de l'enquête**

- Veillez à sauvegarder fréquemment votre travail. Pour sauvegarder votre travail, cliquez sur le bouton « Save » dans la partie supérieure droite de l'écran.
- Si vous n'avez pas enregistré votre travail, le bouton d'enregistrement apparaît en rouge en haut de l'écran. Si vous avez sauvegardé votre travail, le bouton de sauvegarde s'affiche en vert en haut de l'écran.

Voici un exemple d'enquête où les modifications apportées aux questions n'ont pas été enregistrées :

<span id="page-13-1"></span> $3$  La collecte de coordonnées GPS peut être utile pour enregistrer automatiquement le lieu où une enquête a été réalisée (par exemple, quelle base militaire ou quel poste de police) et pour s'assurer que l'enquête a été menée correctement par les enquêteur·trice·s.

Cependant, il se peut que l'institution de sécurité n'accepte pas que ces informations soient collectées.

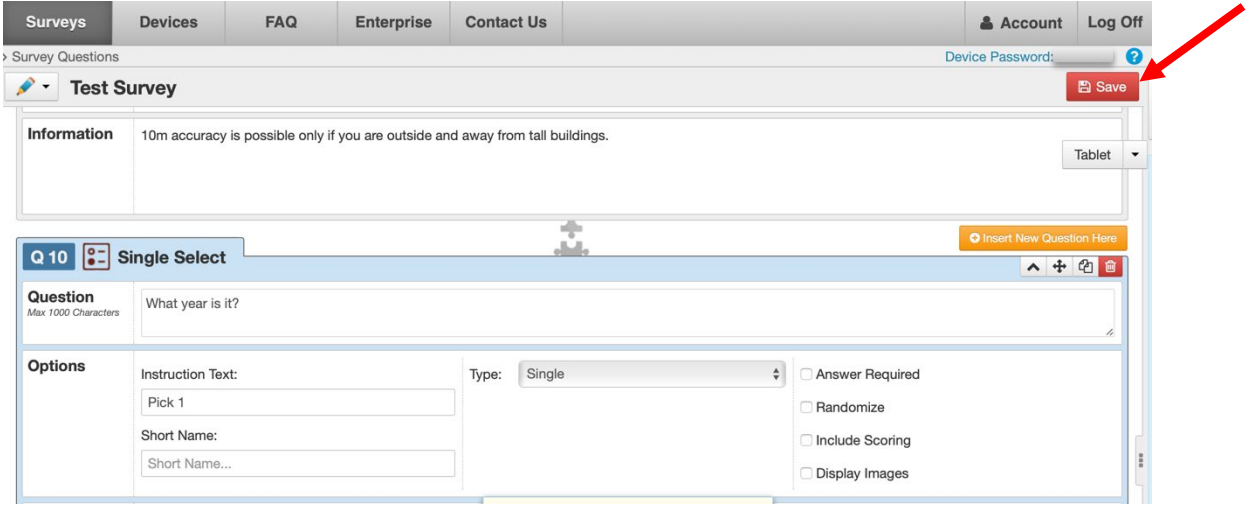

#### Voici un exemple d'enquête où les modifications apportées aux questions ont été enregistrées :

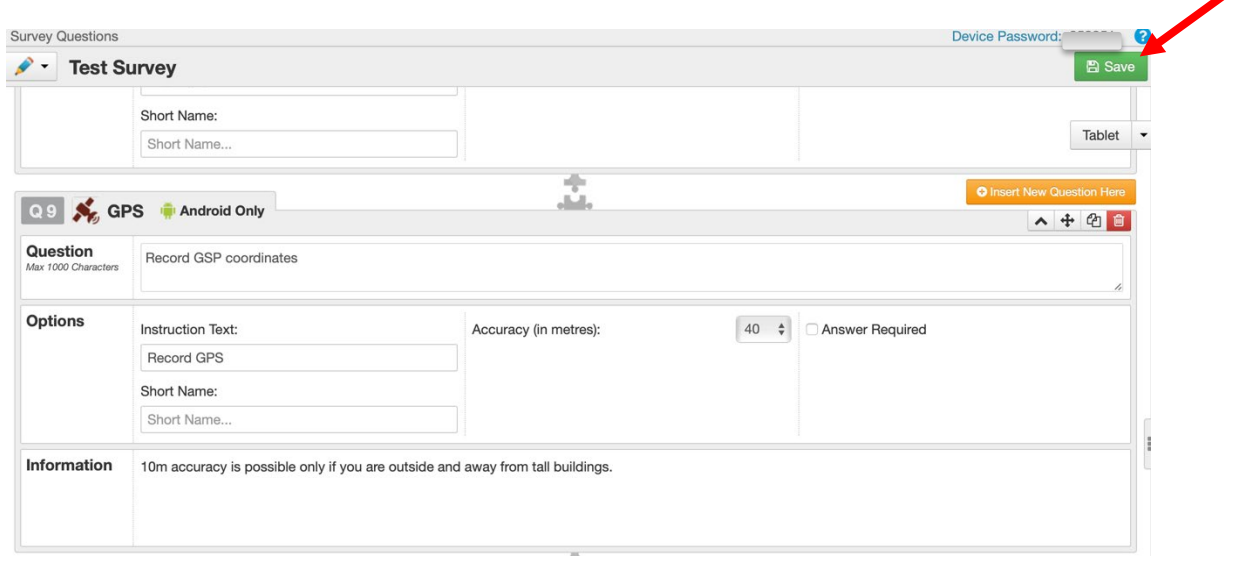

- L'introduction de l'enquête peut être modifiée en cliquant sur « Setup » à gauche de l'écran.
	- o Il y aura une section intitulée « Survey Introduction Screen ». Pour modifier le texte ou ajouter un texte d'introduction, cliquez sur la zone appropriée et tapez l'introduction.
- L'image d'écran peut également être modifiée à partir de cette page. L'image d'écran est l'image que le·la répondant·e ou l'enquêteur·trice verra au bas de l'appareil de dénombrement. Habituellement, le logo de la société ou de l'organisation chargée de la mise en œuvre de l'enquête est l'image qui est utilisée ici. Veuillez noter que cette image est facultative.
- Sur le côté droit de l'écran, on peut voir un aperçu de ce à quoi ressemblera l'enquête sur le dispositif de dénombrement (une tablette ou un téléphone).
	- o Pour changer l'affichage de la tablette au téléphone, ou vice versa, cliquez sur le menu déroulant en haut à droite.

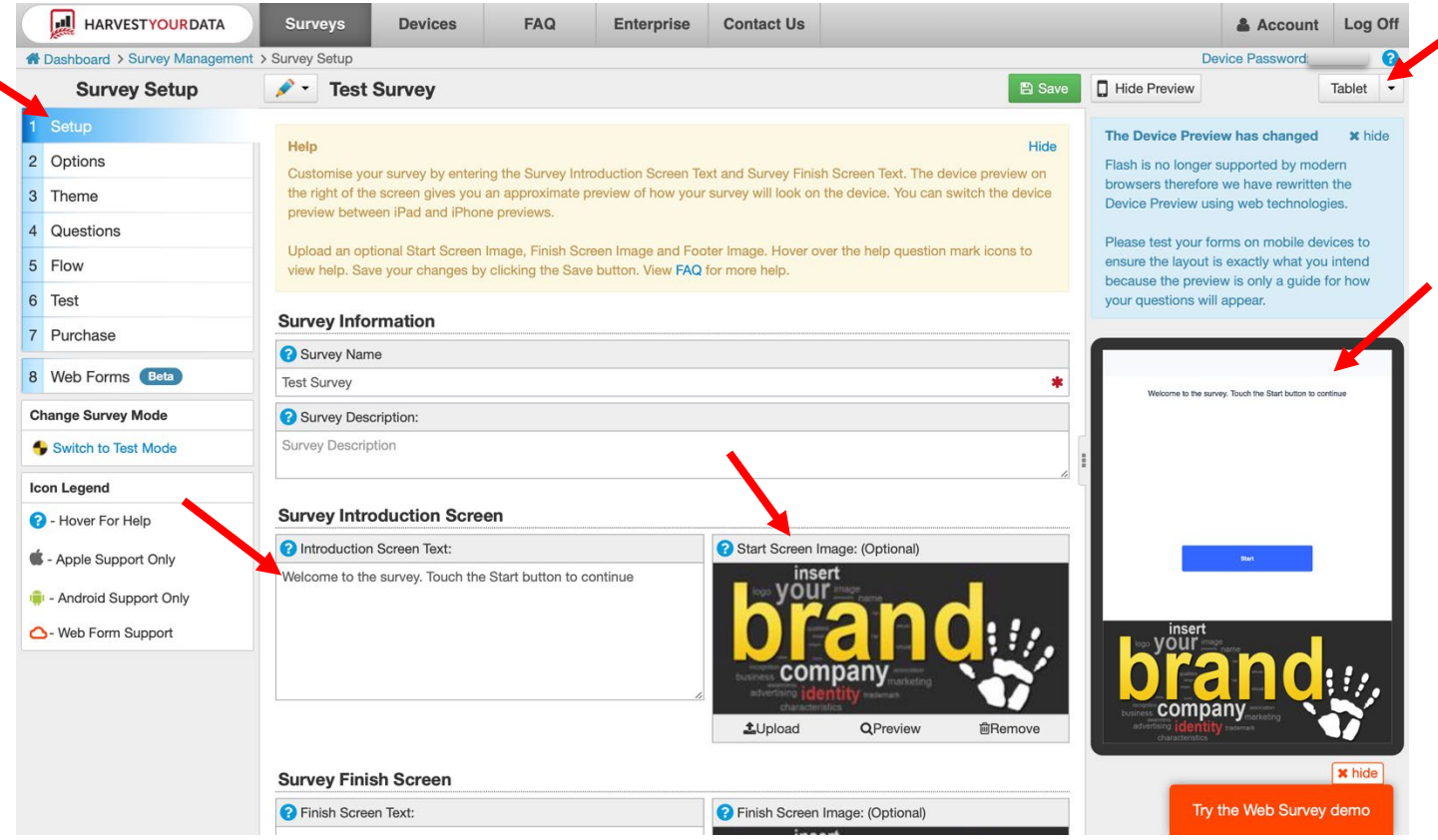

- L'écran de fin d'enquête, qui apparaît à la fin de l'enquête, peut également être modifié. Sur le même écran, faites défiler jusqu'en bas.
	- o Une section intitulée « Survey Finish Screen » devrait apparaître.
	- o Dans la case située sous « Survey Finish Screen », tapez le message de fin de l'enquête.

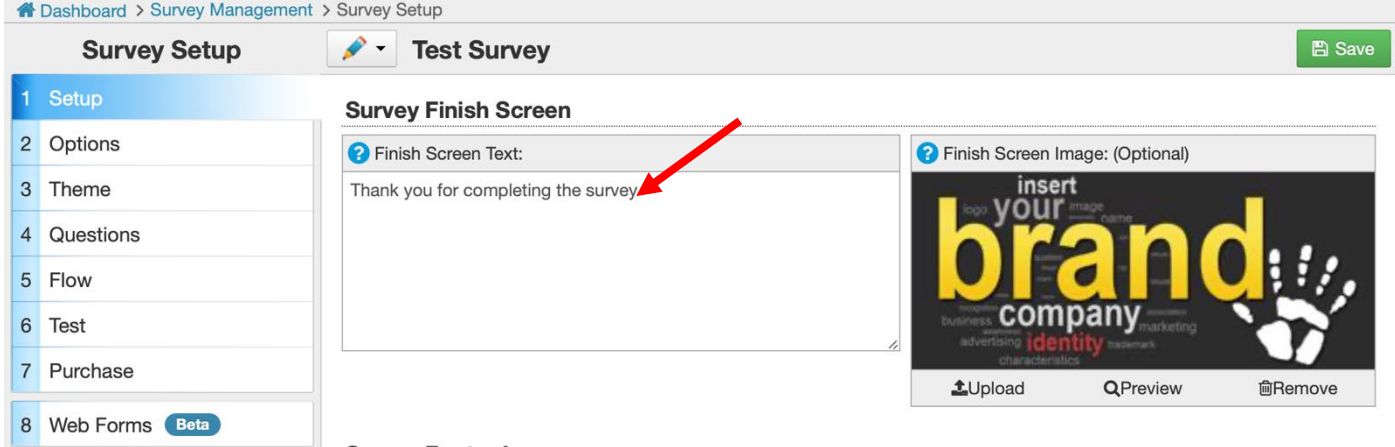

- Dans l'onglet « Options », la langue de l'enquête peut être modifiée, ainsi que de nombreuses autres options telles que la collecte ou non des coordonnées GPS et la possibilité de sauvegarder partiellement une enquête.
	- o Pour modifier ces options, cliquez sur la flèche située à gauche de l'option et sélectionnez l'option qui vous intéresse.

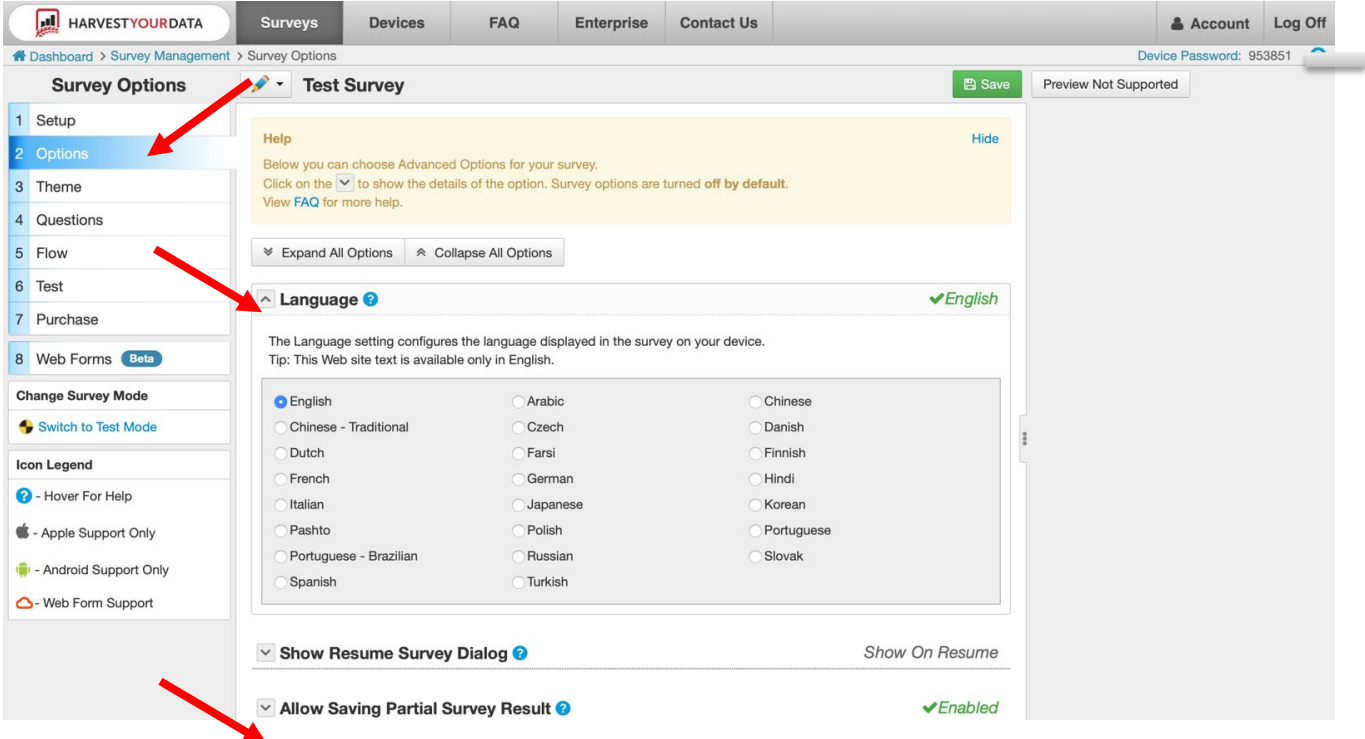

- Sur la page « Theme », l'esthétique de l'enquête peut être personnalisée.
	- o La taille et la couleur de la police, le thème des widgets et le thème de navigation peuvent tous être personnalisés en faisant défiler les éléments de personnalisation qui vous intéressent et en cliquant sur l'élément souhaité.
	- o Il est recommandé d'utiliser les paramètres par défaut avec une police noire. La police noire est relativement facile à voir par rapport aux autres options de couleur.

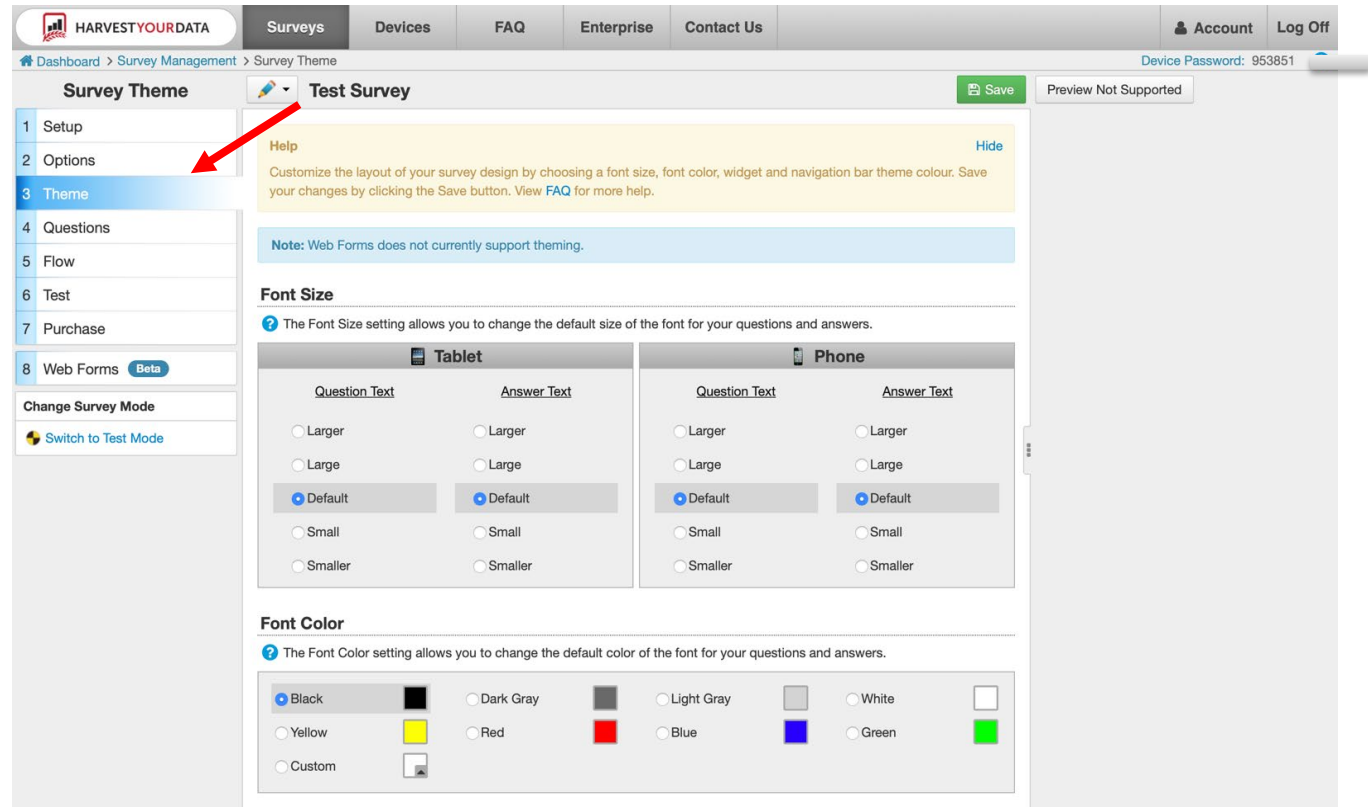

Cette note explicative est tirée de la méthodologie du DCAF "Mesurer les opportunités pour les femmes dans les opérations de paix" (MOWIP). Plus d'informations [: www.dcaf.ch/mowip C](http://www.dcaf.ch/mowip)ontact : [elsie@dcaf.ch](mailto:elsie@dcaf.ch)

- L'onglet « Flow » indique le flux de l'enquête, c'est-à-dire les questions auxquelles les répondant·e·s seront autorisé·e·s à répondre en fonction de leur réponse précédente à une question. Par exemple, si l'on demande à un·e répondant·e à la question 4 s'il·elle a des enfants et qu'il·elle répond par l'affirmative, il·elle doit être dirigé·e vers la question 5, qui lui demande combien d'enfants il·elle a. S'il·elle a répondu non à la question 4, il·elle doit alors être dirigé·e vers la question 6, une question qui n'est pas conditionnée par le fait que le·la répondant·e ait des enfants.
	- o Le déroulement de l'enquête permet à ceux·celles qui la programment de s'assurer que les répondant·e·s reçoivent les bonnes questions en fonction de leurs réponses précédentes.
	- $\circ$  L'onglet flux permet au $\dot{a}$  la programmeur $\dot{a}$  de visualiser le flux question par question et de le modifier si nécessaire.

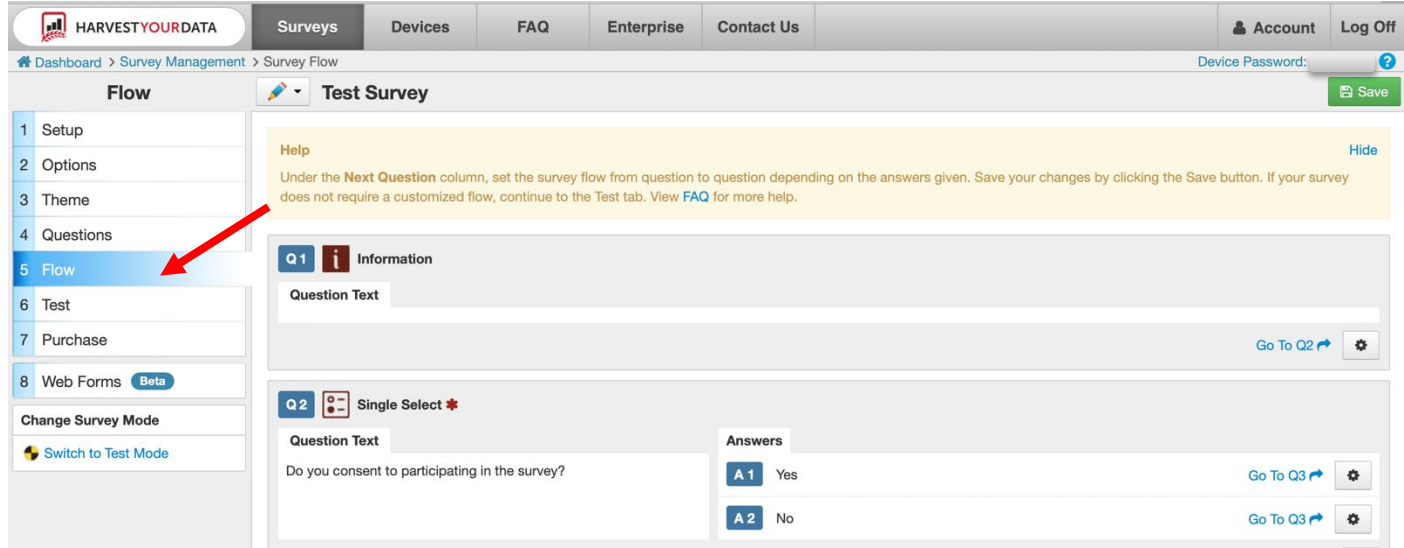

- $\circ$  Pour vérifier le déroulement d'une question individuelle, regardez les choix de réponse. À droite des choix de réponse, il devrait y avoir un texte bleu indiquant « Go To QX » avec une flèche et une icône d'engrenage à sa droite.
- o Le chiffre à droite de Q indique à quelle question le répondant sera amené s'il choisit cette réponse. Par exemple, si le répondant répond « oui » à la question 2, « Consentez-vous à participer à cette enquête ? », la question suivante sera la question 3.
- o Pour modifier le flux d'un ensemble de réponses/questions, cliquez sur l'icône d'engrenage de la réponse qui vous intéresse.
- $\circ$  Un écran apparaîtra qui montrera toutes les questions de l'enquête. Cliquez sur le numéro de la question à laquelle la personne interrogée est censée répondre.
	- Dans l'exemple ci-dessous, si le·la répondant·e répond « non » à la question 2, « Consentez-vous à participer à cette enquête ? », après avoir modifié le flux, il·elle sera dirigé·e vers l'écran de conclusion parce qu'il·elle n'a pas consenti à participer à l'enquête.

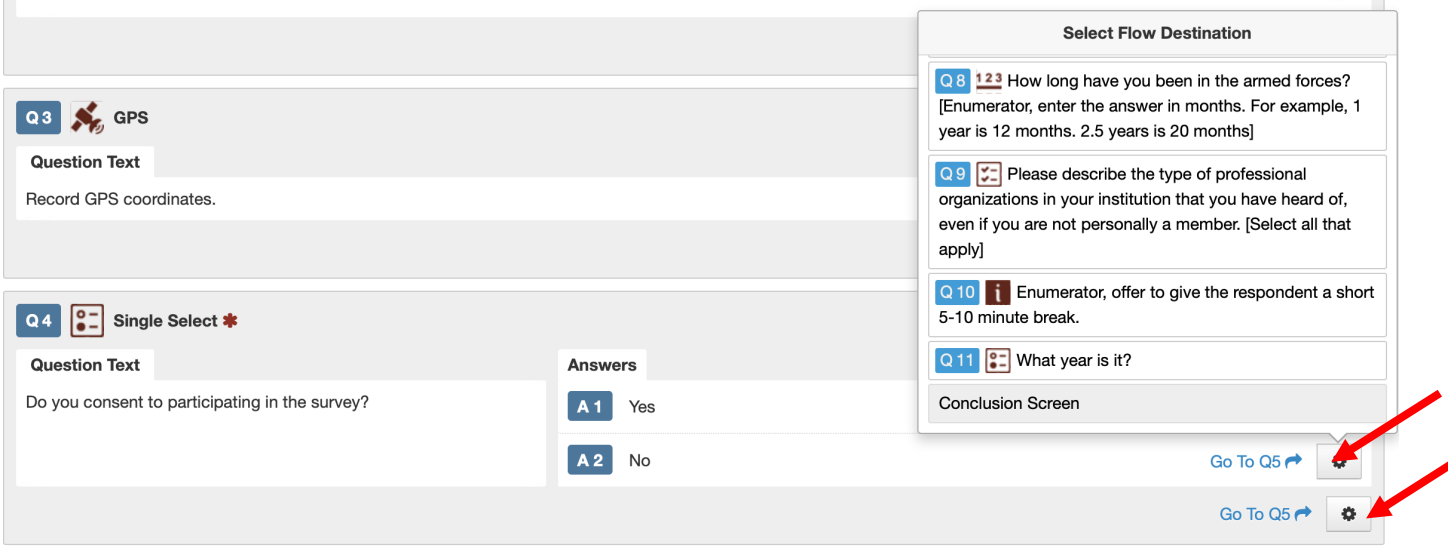

- Une fois l'édition terminée, c'est-à-dire une **fois que le pilote a été réalisé et que les modifications nécessaires ont été apportées à l'enquête**, la dernière étape consiste à acheter l'enquête.
	- o Pour acheter l'enquête, cliquez sur l'onglet « Purchase » et cliquez sur le bouton « Purchase » en bas de l'écran.
	- o Pour vous assurer qu'il s'agit de la bonne enquête, vérifiez en haut de l'écran que le titre de l'enquête est correct. Vous pouvez changer d'enquête en cliquant sur l'icône du crayon et en sélectionnant la bonne enquête.

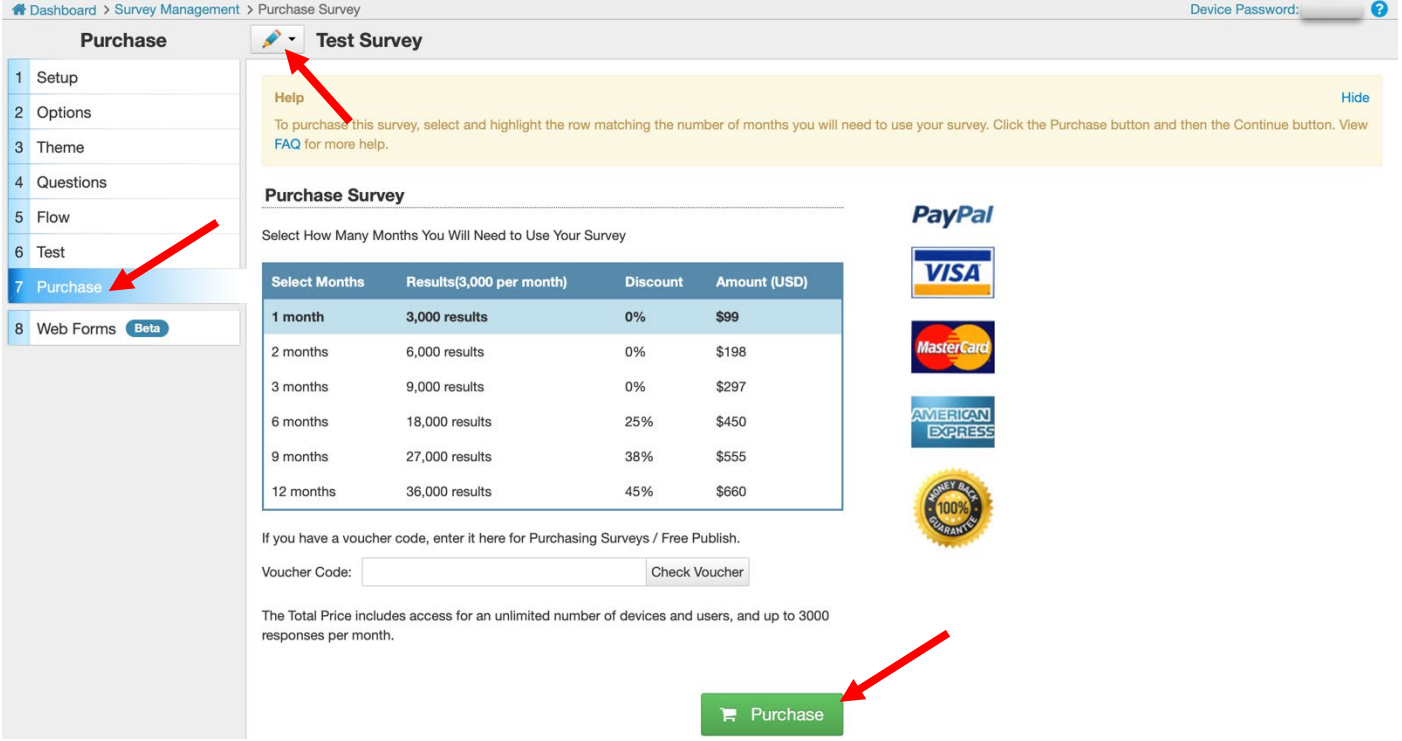

o Il est recommandé d'acheter l'enquête pour 12 mois (1 an).

● Pour toute aide supplémentaire concernant la programmation de l'enquête, vous pouvez consulter la page des questions fréquemment posées sur le site Harvest Your Data : [https://www.isurveysoft.com/Support/FAQ#overview.](https://www.isurveysoft.com/Support/FAQ#overview)

● Vous pouvez également cliquer sur l'onglet « Contact Us » en haut de la page et envoyer vos questions à Harvest Your Data.

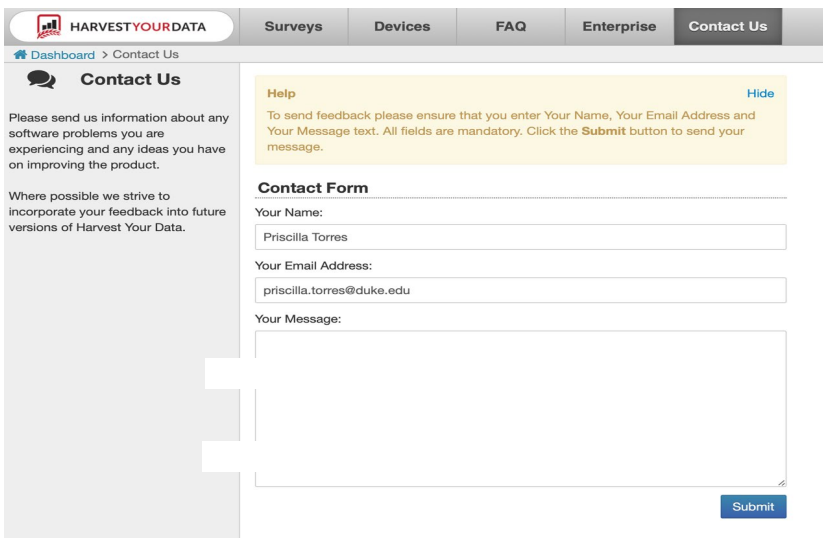

## <span id="page-19-0"></span>**Instructions techniques pour les enquêteur·trice·s : Comment utiliser iSurvey / l'app droidSurvey**

### <span id="page-19-1"></span>**1) Trouver le mot de passe (ou « code PIN ») de l'appareil**

- Afin de télécharger une enquête sur l'application iSurvey/droidSurvey, les enquêteur·trice·s devront saisir un nom d'utilisateur et un code PIN sur leur appareil. Le code PIN correspond au mot de passe de l'appareil qui est lié au compte Harvest Your Data sur lequel l'enquête a été programmée (voir étapes ci-dessus).
- La personne qui gère l'administration de l'enquête devra donner aux enquêteur·trice·s le mot de passe de l'appareil pour qu'il·elle·s puissent se connecter aux tablettes/appareils mobiles qui serviront pour mener l'enquête.
- Pour trouver le mot de passe de l'appareil :
	- o La personne qui gère l'administration de l'enquête doit se connecter à son compte sur le site harvestyourdata.com.
	- o Dans le coin supérieur droit se trouve le mot de passe de l'appareil. Ce mot de passe est spécifique à toutes les enquêtes créées avec ce compte. Il s'agit du mot de passe qui sera utilisé pour télécharger une enquête qui a été créée à partir de ce compte. Les enquêteur·trice·s devront utiliser ce mot de passe pour se connecter à iSurvey et accéder à l'enquête à télécharger.
	- o La personne qui gère l'administration de l'enquête devra partager ce mot de passe avec tou·te·s les enquêteur·trice·s, ou à toute personne chargée de télécharger l'enquête sur les tablettes/appareils mobiles qui seront utilisés pour la collecte des données. Il s'agira du

mot de passe de l'appareil qu'il·elle·s utiliseront pour authentifier leur appareil (comme indiqué dans les instructions ci-dessous).

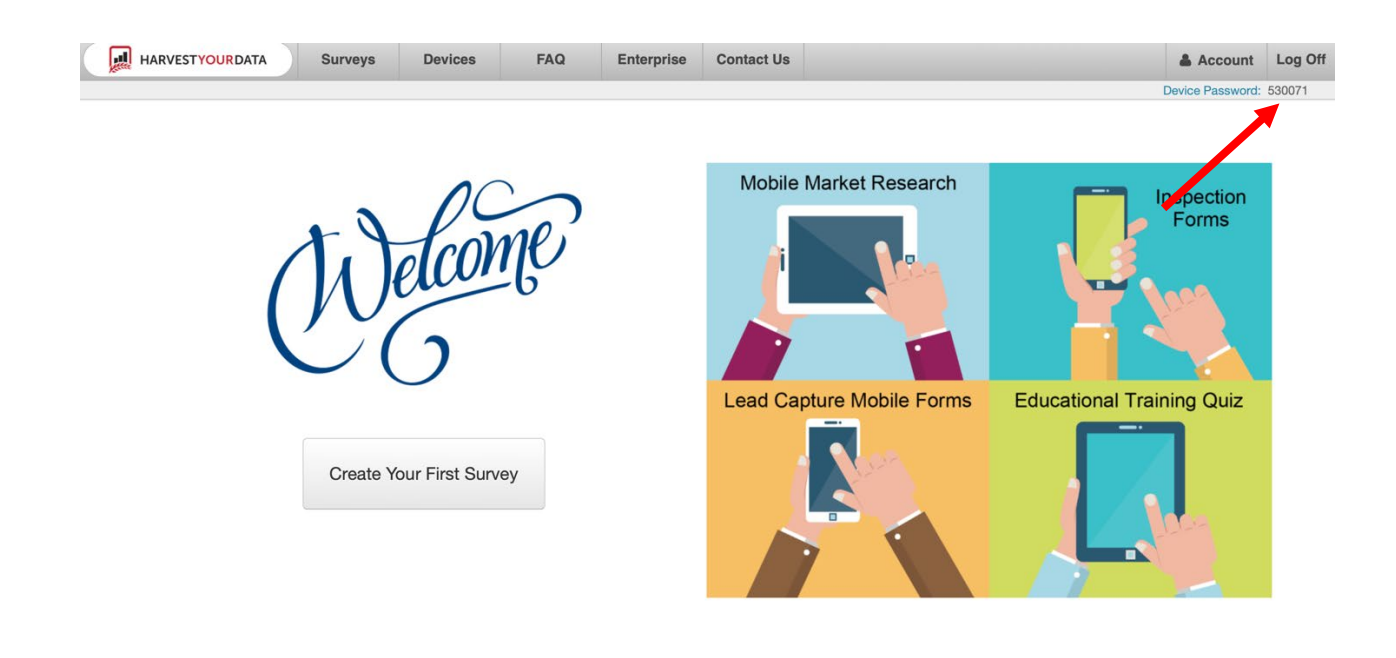

### <span id="page-20-0"></span>**2) Utiliser iSurvey:**

1. Téléchargez l'application iSurvey sur votre appareil (téléphone ou tablette). L'application s'appelle iSurvey sur les appareils Apple (iPhones et iPads) et droidSurvey sur les appareils Android. Les icônes de l'application doivent ressembler aux icônes ci-dessous (image de gauche : appareils Apple et image de droite : appareils Android).

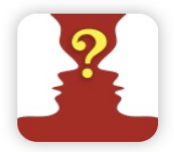

**iSURVEY Harvest with Apple** devices

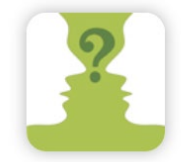

droidSURVEY **Harvest with Android devices** 

- 2. Ouvrez l'application.
- 3. En bas de l'écran, sélectionnez « Appareil ».

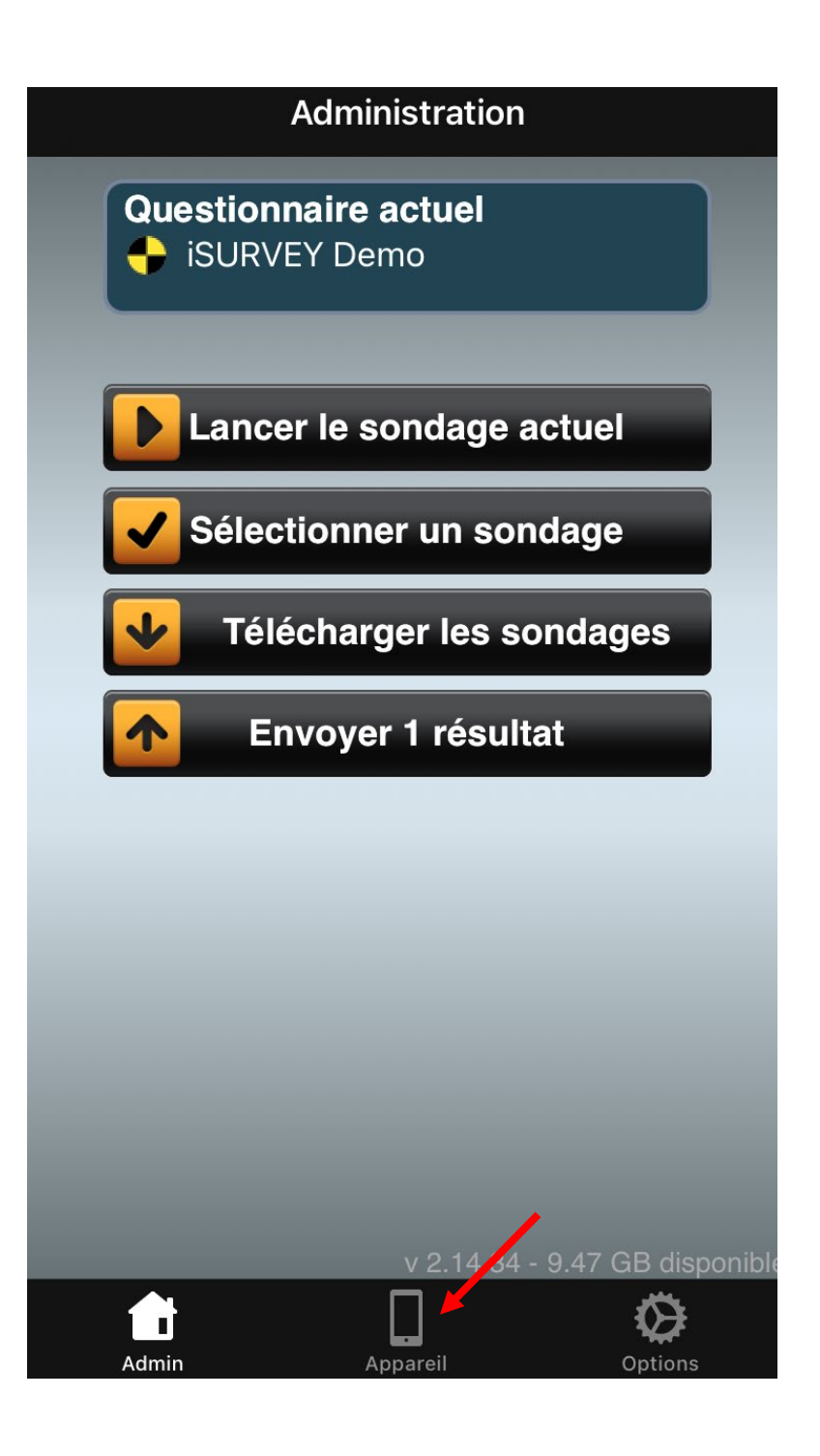

4. Entrez un nom d'utilisateur et le mot de passe de l'appareil (qui se trouve dans le coin supérieur droit du compte iSurvey dédié. Cliquez sur « Changer le nom de l'appareil » ou « Authentifier » en bas de l'écran.

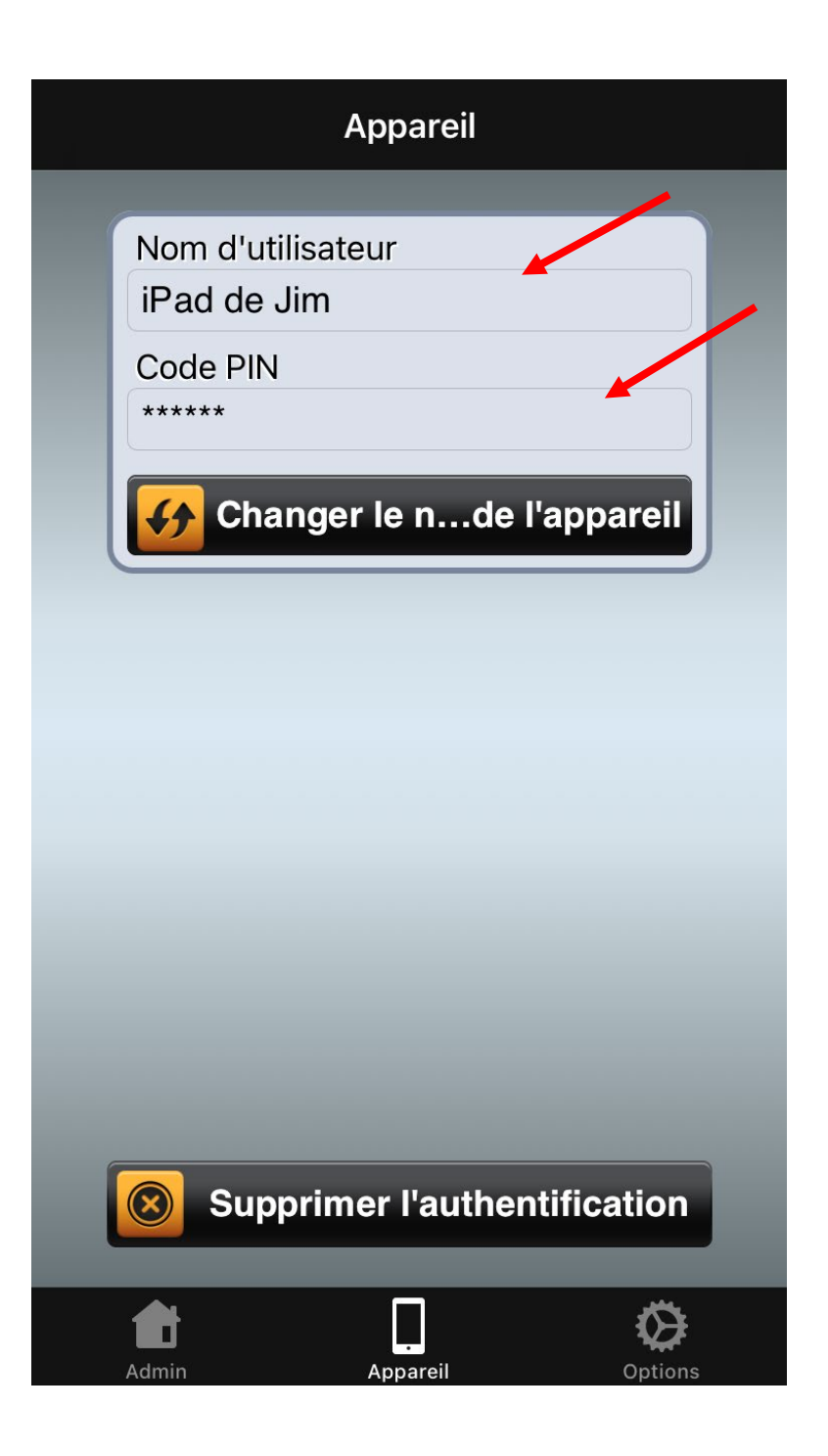

- 5. Un·e membre de l'équipe de recherche du Cornell GSS Lab assignera ensuite une enquête à votre appareil.
	- a. Si vous n'utilisez pas le Cornell GSS Lab, le·la chercheur·se principal·e sera responsable de cette étape. (les instructions pour cette étape se trouvent ci-dessous dans la section intitulée : Prochaines étapes avec iSurvey : réalisation du pilote et lancement de l'enquête).
- 6. Fermez l'application. Lorsque vous avez été affecté à une enquête, ouvrez à nouveau l'application. L'application vous indiquera qu'elle doit être mise à jour. Ne fermez pas l'application pendant la mise à jour. La mise à jour devrait prendre environ 30 secondes.

.

7. Le haut de votre écran d'accueil (si vous ne le trouvez pas, cliquez sur « Admin » au bas de l'application) doit maintenant indiquer « Questionnaire actuel » et le nom de votre enquête.

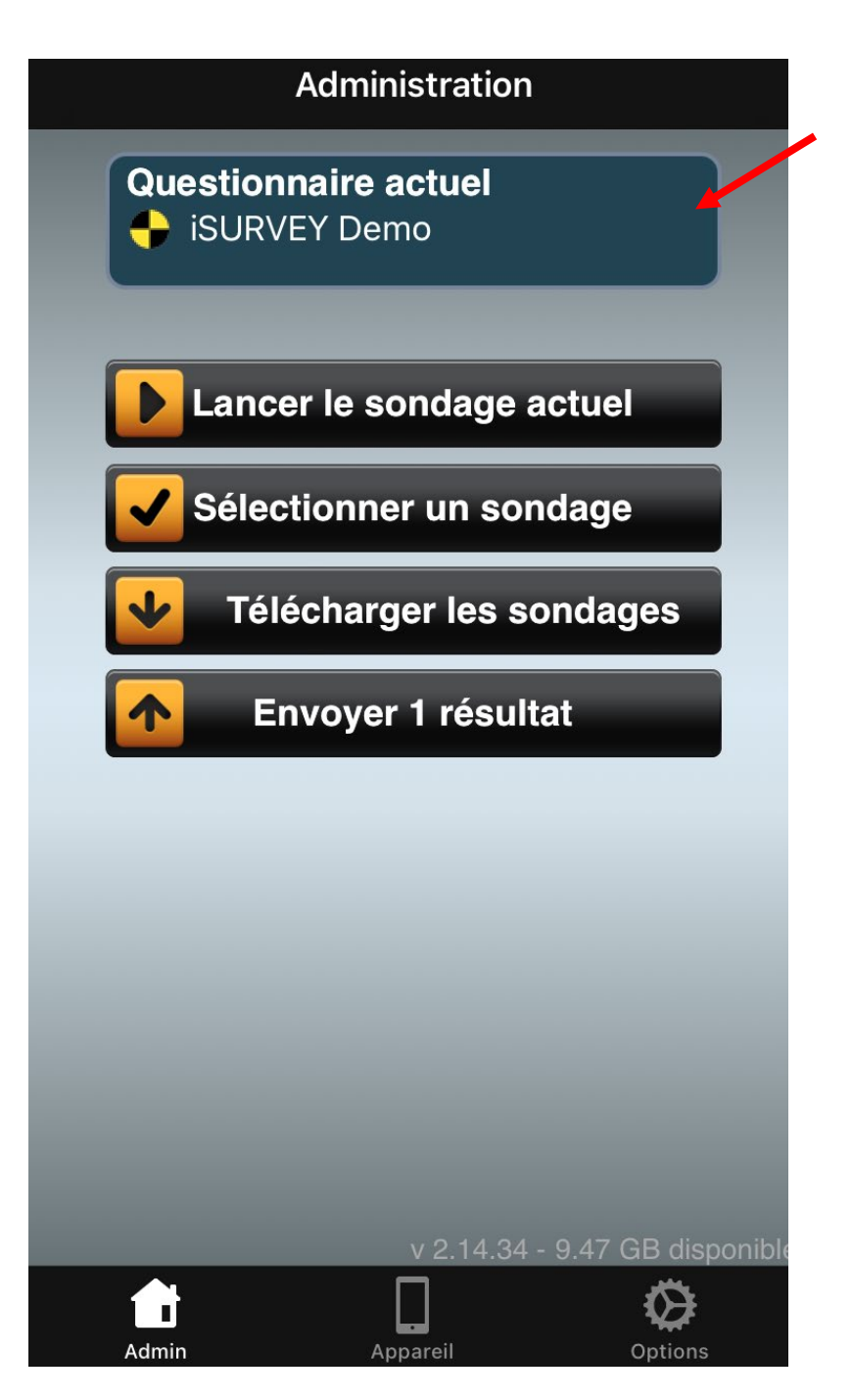

- 8. Dans la liste des quatre options, cliquez sur « Télécharger les sondages » dans les options du menu principal (C'est la troisième option de la liste).
	- a. Important : après avoir téléchargé le sondage qui correspond à votre enquête, vous devez quitter complètement l'application et la rouvrir sur votre appareil mobile.

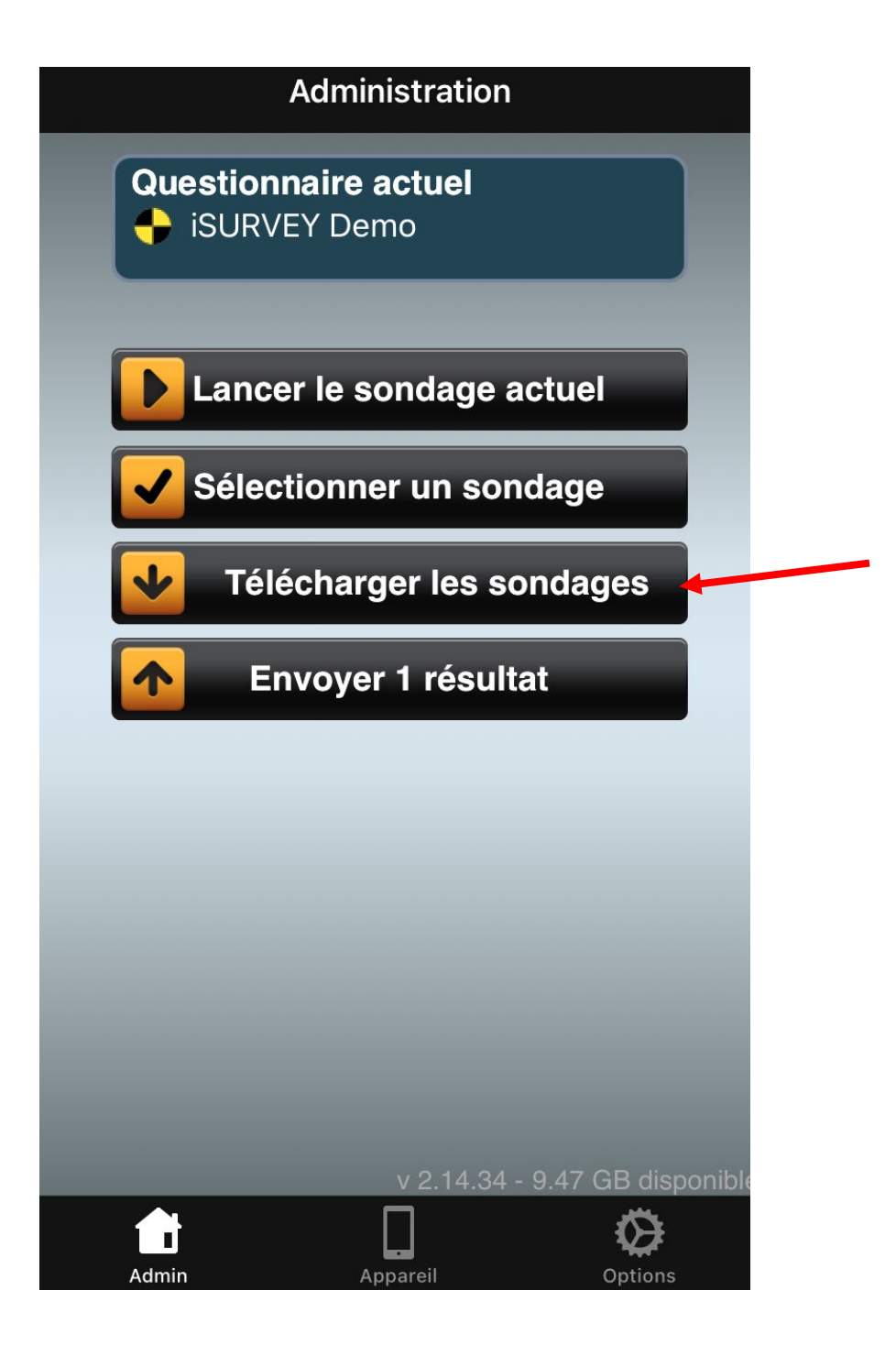

9. Une fois l'enquête téléchargée (cela devrait prendre environ 30 secondes), le haut de l'écran indiquera « Questionnaire actuel ». Cliquez sur « Lancer le sondage actuel ». À ce stade, une fois que l'enquêteur·trice est en mesure de cliquer sur « Questionnaire actuel » avec l'enquête à jour, il·elle n'a plus besoin d'accéder au WiFi.

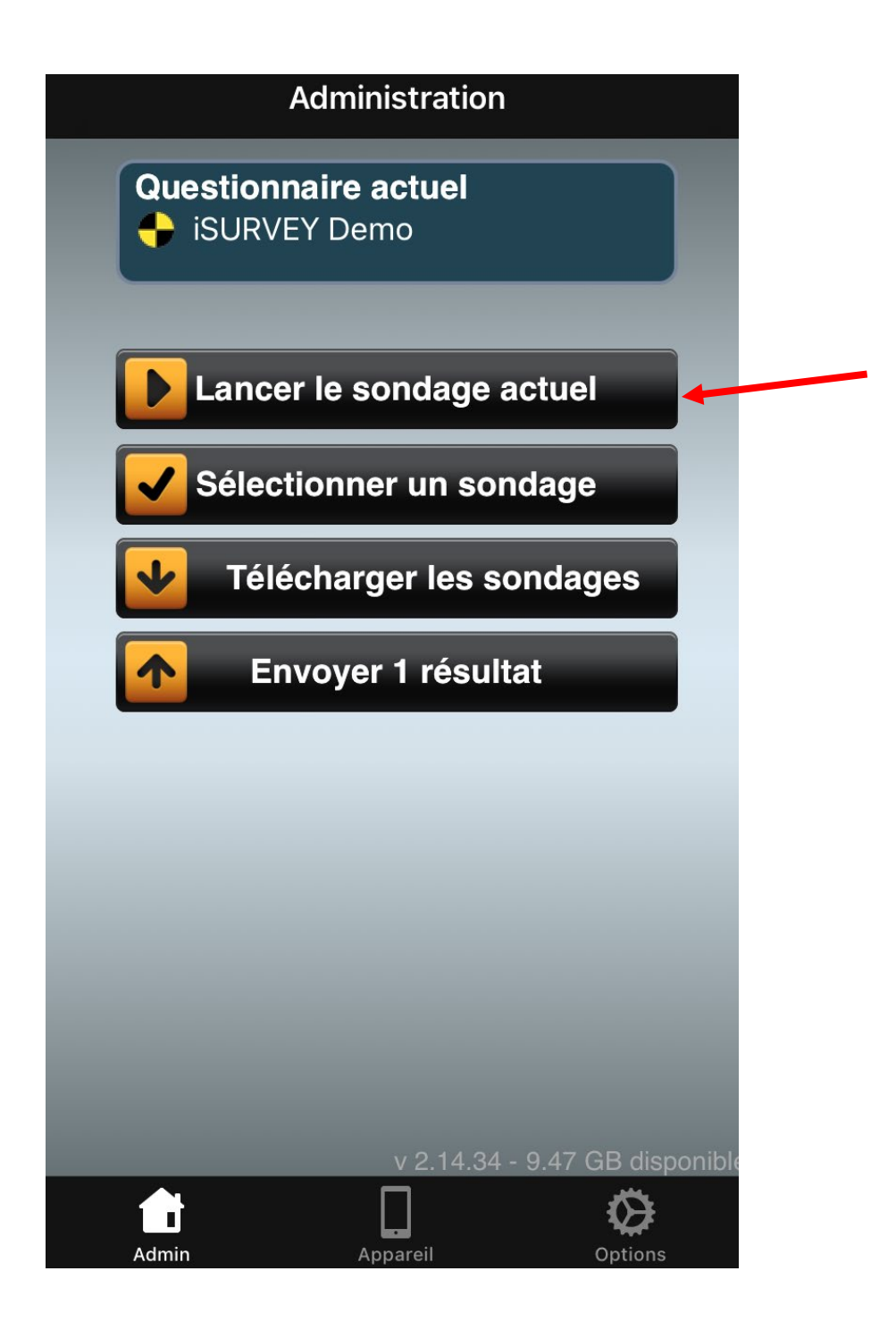

10. L'enquête devrait maintenant être chargée sur votre écran. Cliquez sur « Start/Commencer »

#### **DEMO SURVEY**

Welcome to the iSURVEY demo. ISURVEY is a data collection app provided by Harvest Your Data.

This survey demonstrates iSURVEY's features and shows you what can be customized in your own survey.

You can create surveys and manage your devices on the Harvest Your Data website.

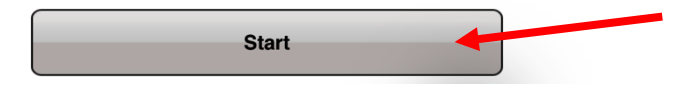

- 11. Répondez à chaque question.
- 12. Une fois que vous avez répondu à toutes les questions, cliquez sur « Finish/Terminer » en bas de l'écran.

#### $\triangle$  Back

Thank you for taking the time to view our demo.

Remember iSURVEY is a data collection app from Harvest Your Data. Visit the Harvest Your Data website to create surveys and manage vour devices.

The Harvest Your Data Team.

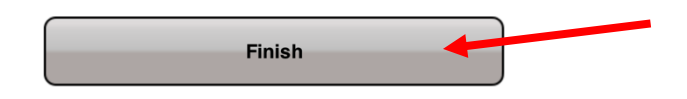

27

13. Vous serez redirigé·e vers la page d'accueil/administration. N'oubliez pas de cliquer sur « Télécharger les résultats » lorsque vous avez terminé chaque enquête. Cette étape ne doit être effectuée que lorsque vous avez accès à une connexion WiFi ou à des données cellulaires. Les données cellulaires peuvent suffire, mais comme le téléchargement complet des données de l'enquête peut prendre un certain temps, il est préférable de télécharger les résultats de l'enquête une fois que l'appareil est connecté au WiFi.

14. Vous pouvez répondre à plusieurs enquêtes sans avoir téléchargé les résultats. L'application continuera à stocker les résultats. Une fois que vous êtes connecté·e au WiFi, cliquez sur « Envoyer [1 ou plusieurs] résultat[s] ». Le bouton doit indiquer le nombre de résultats d'enquête qui seront téléchargés.

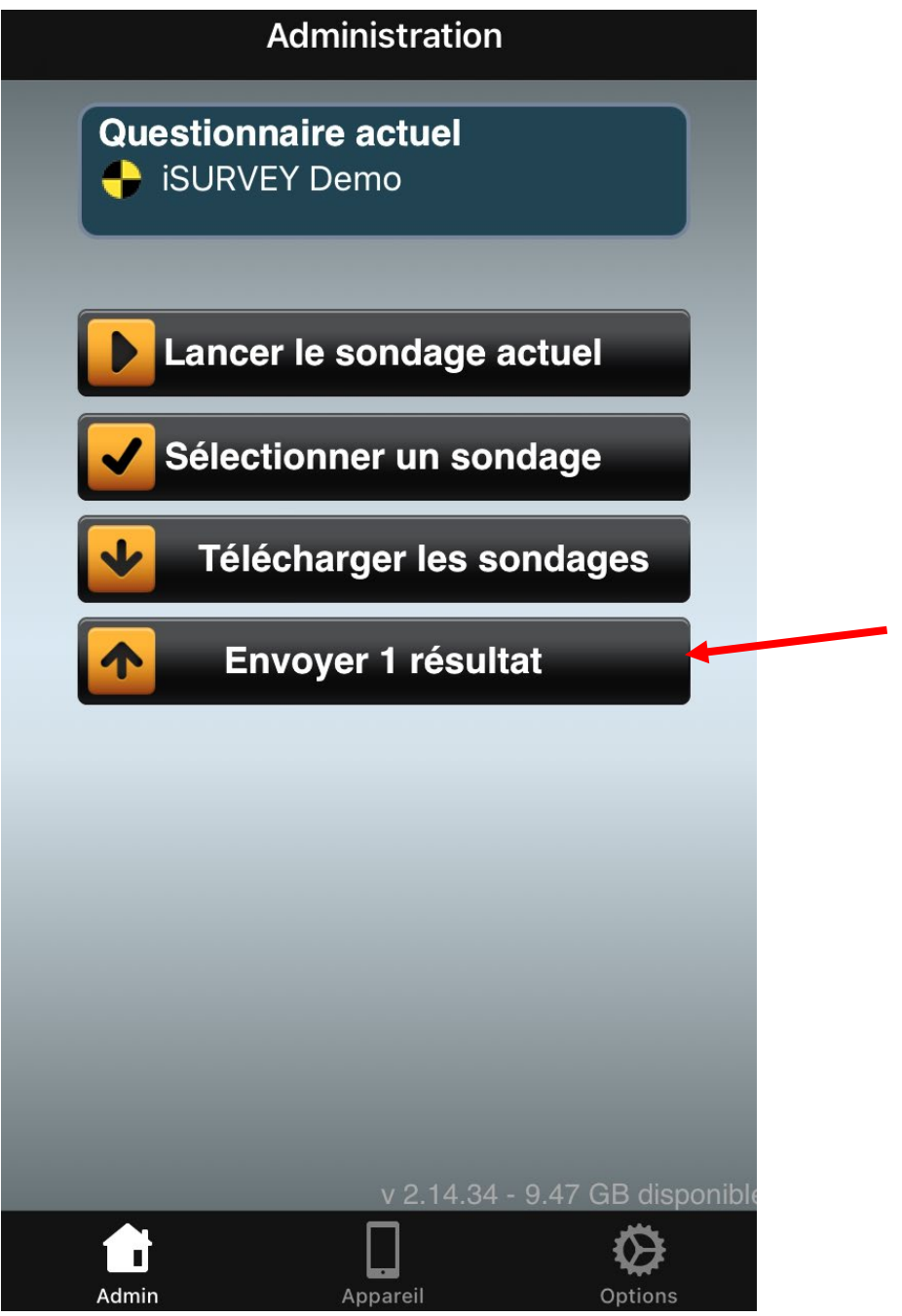

## <span id="page-27-0"></span>**Prochaines étapes avec iSurvey : réalisation du pilote et lancement de l'enquête.**

Veuillez vous référer à la section 3.1.3.ii Adaptation au contexte locale, formation et enquête pilote de la méthodologie MOWIP pour plus d'informations sur le pilotage de l'enquête.

- Assurez-vous que tous les dispositifs de l'enquêteur·trice sont authentifiés avant de réaliser le pilote.
- Pour piloter l'enquête, il n'est PAS nécessaire de l'acheter (le pilote est limité à 10 enquêtes). Le but du pilote est de comprendre s'il y a des problèmes avec la programmation de l'enquête, des problèmes avec la formulation des questions, des problèmes avec la façon dont les répondant·e·s comprennent les questions, etc. Le·la chercheur·se principal·e a toujours la possibilité de modifier l'enquête après la fin du pilote, ce qui permet d'apporter les ajustements nécessaires. Une fois l'enquête achetée, il est très difficile (et cela peut représenter un coût supplémentaire) de la modifier à nouveau. L'équipe de recherche peut tester l'enquête (ou « pilote ») sans l'acheter en suivant les étapes ci-dessous.
	- o Trois jours avant de réaliser l'enquête pilote, chaque enquêteur·trice se verra accorder l'accès à l'enquête pilote.
		- ▪Chercheur·se principal·e (s'il n'est pas en partenariat avec le laboratoire GSS de Cornell) : pour donner accès à l'appareil de chaque recenseur pour télécharger l'enquête :
			- Assurez-vous que l'appareil a été authentifié en saisissant le mot de passe de l'appareil dans l'application.
			- Cliquez sur « Devices » (appareils) en haut de l'écran.
			- Cliquez sur la case à cocher à côté de l'appareil et cliquez sur « Attribuer des enquêtes ».
			- Cliquez sur la case à cocher à côté de l'enquête que vous souhaitez attribuer à l'appareil.
			- Cliquez sur « Assign survey » (Attribuer l'enquête).
			- Ouvrez l'application sur l'appareil qui sera utilisé pour le recensement.
			- Cliquez sur le bouton « Select survey » (Sélectionner une enquête). Choisissez votre enquête.
			- Sélectionnez « Run current survey below » (Exécuter l'enquête actuelle cidessous) pour exécuter l'enquête.

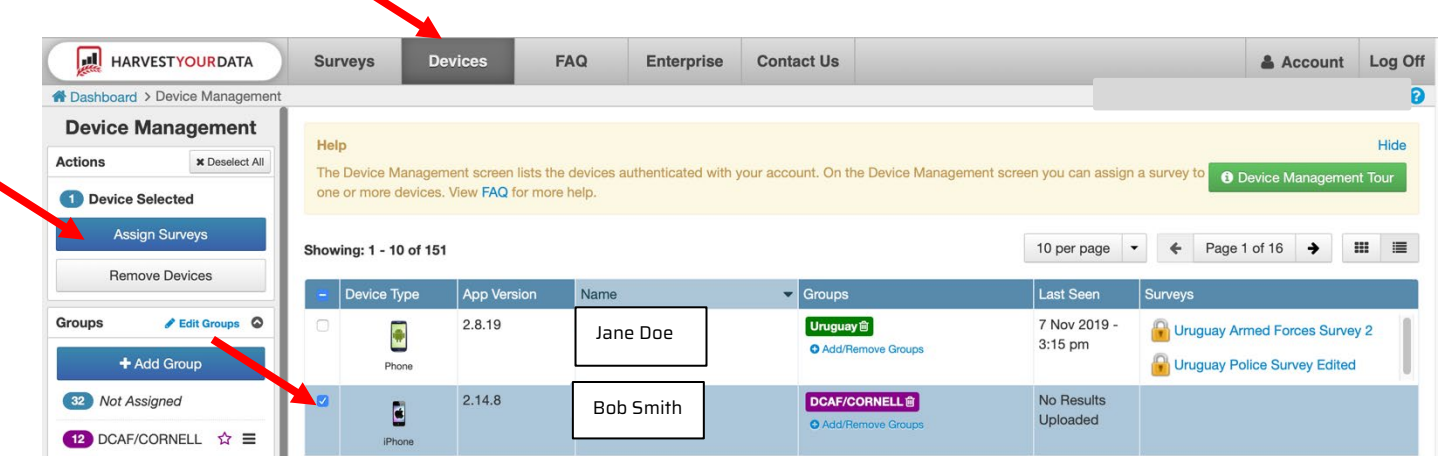

o Deux jours avant l'enquête, tou·te·s les enquêteur·trice·s doivent télécharger l'enquête sur leur appareil et alerter le·a chercheur·se principal·e en cas de problème (voir ci-dessus les instructions pour le téléchargement des enquêtes sur l'appareil).

- VEUILLEZ NOTER : L'enquête pilote ne peut être utilisée que 10 fois sur l'application. Chaque enquêteur·trice doit utiliser l'application au moins une fois pendant l'enquête pilote. Assurez-vous de cliquer sur « Télécharger les résultats » dès que possible après avoir réalisé vos enquêtes. Après avoir utilisé l'enquête pilote 10 fois, des enquêtes supplémentaires peuvent être réalisées sur un document Word dans le cadre du pilote. Ceci est uniquement valable pour l'enquête pilote. Pour l'enquête officielle, toutes les réponses seront enregistrées sur l'application iSurvey, et le nombre d'enquêtes enregistrées ne sera pas limité.
- Pour le lancement de l'enquête : Trois jours avant que chaque enquêteur·trice obtienne l'accès (voir les instructions ci-dessus). Deux jours avant l'enquête, tou·te·s les enquêteur·trice·s doivent télécharger l'enquête sur leur appareil et alerter le·la chercheur·se principal·e en cas de problème. ▪Remarque : si le Cornell GSS Lab n'est pas utilisé, le·a chercheur·se principal·e sera chargé·e d'accorder l'accès à l'enquête pilote.
- Si vous recevez un nouveau téléphone ou une nouvelle tablette pendant l'enquête, vous devrez faire autoriser votre nouvel appareil par le·la chercheur·se principal·e. Prévoyez au moins 12 heures pour cette autorisation.

## <span id="page-29-0"></span>**Instructions méthodologiques pour les enquêteur·trice·s : comment mettre en œuvre l'enquête en utilisant iSurvey**

Les instructions détaillées suivantes peuvent être utilisées par les enquêteur·trice·s qui mettent en œuvre l'outil de collecte de données de l'enquête de la méthodologie MOWIP auprès des membres des forces de police/gendarmerie/armées.

### <span id="page-29-1"></span>**1) Commencer l'enquête**

Au début de chaque enquête, confirmez que vous avez localisé la bonne personne. Informez la personne que l'enquête durera **environ une à deux heures**. Confirmez que la personne interrogée dispose de suffisamment de temps pour participer. Veuillez noter que les enquêtes auprès des personnes qui ont été déployées pour les opérations de paix prendront probablement plus de temps que les enquêtes auprès des personnes qui n'ont pas été déployées. S'ils·elles n'ont pas assez de temps pour participer maintenant, proposez de les rencontrer à un autre moment. S'ils·elles disposent de moins d'une heure, reprogrammez l'enquête. Demandez au·à la participant·e d'éteindre son téléphone portable ou d'activer la fonction « Ne pas déranger » pendant l'enquête, si possible. Dites-lui qu'il y aura une pause à peu près à mi-chemin pendant l'enquête, au cours de laquelle ils·elles pourront consulter leur téléphone portable s'ils·elles le souhaitent.

L'enquête commence par **le consentement éclairé**. Il est impératif de lire ce paragraphe clairement et de s'assurer que le·la participant·e comprend l'objectif de la recherche. De plus, assurez-vous de souligner que leurs réponses resteront confidentielles et qu'il n'y a aucun moyen de les relier à eux·elles. Leurs réponses individuelles ne seront pas communiquées à leur·e·s supérieur·e·s. Les données

dépersonnalisées seront utilisées uniquement à des fins de recherche pour contribuer à améliorer les contributions à des opérations de paix de l'ONU. Assurez le·la participant·e qu'il·elle peut refuser de répondre à toute question ou choisir de mettre fin à l'enquête à tout moment s'il·elle le souhaite. Essayez de fournir ces informations de manière claire, mais concise. Si vous obtenez le consentement, vous pouvez poursuivre l'enquête. Dans le cas contraire, mettez immédiatement fin à l'enquête et informez le·la chercheur·se principal·e afin qu'il·elle puisse identifier un·e nouveau·elle répondant·e. Vous ne pouvez pas sonder les amis, la famille ou les collègues de la personne, même s'ils·elles vous le proposent.

### <span id="page-30-0"></span>**2) Utiliser l'application iSurvey pour mettre en œuvre l'enquête**

#### Types de questions et instructions pour les enquêteur·trice·s sur iSurvey

Plusieurs fois au cours de l'enquête, vous recevrez des instructions pour l'enquêteur·trice. Ces instructions sont signalées par la présence de parenthèses [ ]. Ne lisez pas ces instructions à haute voix.

● Vous recevrez parfois des invites qui vous demanderont de **remettre votre appareil au·à la participant·e pour lui permettre de répondre.**. Cela augmente la probabilité que le·la participant·e soit honnête dans ses réponses, en particulier sur les sujets sensibles. Donnez à la personne interrogée des instructions sur la manière d'utiliser l'appareil. Lisez-lui la question à haute voix, remettez-lui le téléphone/la tablette, demandez-lui de choisir sa réponse et de cliquer sur « Next/Suivant » dans la partie supérieure de l'écran. Pour certaines questions, ils·elles doivent vous rendre l'appareil immédiatement. Cependant, dans certaines sections, ils·elles passeront seul·e·s à la question suivante. Vous recevrez des instructions sur l'application s'ils·elles doivent vous rendre le téléphone immédiatement ou s'ils·elles doivent continuer par eux·elles-mêmes. Pour respecter leur vie privée, ne les regardez pas pendant qu'ils·elles choisissent une réponse baissez le regard ou regardez dans une autre direction jusqu'à ce qu'ils·elles vous rendent l'appareil. Ils·elles peuvent choisir de répondre à n'importe quelle question directement sur l'application, même si cela n'est pas indiqué sur l'écran. Si vous pensez qu'une personne interrogée n'est pas à l'aise pour répondre à une question à voix haute, proposez-lui de répondre directement sur la tablette.

#### $\triangle$  Back **Information**

This is an information screen. You can insert information screens in-between your question screens. You can use them for telling a respondent how to answer the question that follows.

 $\log t$ 

The next screen demonstrates a simple multichoice question that asks a user to select an answer.

Touch Next to see the example.

# insert your brand image.

- Certaines questions vous demandent d'**entrer des chiffres ou du texte**. Si la personne interrogée refuse de répondre ou ne sait pas, entrez 999 (pour les questions numériques) ou NA (pour les questions textuelles).
- **Certaines questions nécessitent des réponses et ne peuvent être ignorées.**. Si la personne interrogée refuse de répondre, demandez-lui de fournir une réponse ou proposez-lui de lui remettre le téléphone/la tablette. S'il·elle continue à refuser, choisissez une option au hasard, signalez ce problème dans la dernière question de l'enquête, et informez immédiatement l'équipe de recherche. Dans ce cas, vous pouvez tout de même poursuivre l'enquête, mais veillez à signaler ce problème dans la dernière question de l'enquête.
- Il y a une invitation à **offrir au·à la répondant·e une pause de 5 à 10 minutes** à peu près à la moitié de l'enquête. Si l'enquêté·e demande une courte pause avant ce moment, vous pouvez en prendre une, mais essayez de lui demander de limiter le nombre et la durée des pauses en lui rappelant qu'elles prolongeront le temps total nécessaire pour terminer l'enquête. Si la personne interrogée choisit de ne pas prendre de pause lorsqu'on lui en propose une, poursuivez l'enquête.

Il existe deux versions de l'enquête : l'une pour les personnes qui ont été déployées dans le cadre d'opérations de paix et l'autre pour celles qui n'ont pas été déployées. En tant qu'enquêteur·trice, vous ne verrez qu'une seule « enquête », mais veillez à sélectionner avec précision si la personne a été ou non déployée dans le cadre d'une mission de maintien de la paix.

● Veuillez noter que la version maintien de la paix de l'enquête est plus longue et que vous devrez vous assurer que le·la répondant·e dispose d'au moins une heure et demie à deux heures pour participer.

Certaines questions demandent ce que la personne interrogée pense du maintien de la paix. Il faut répondre à ces questions à la fois par ceux·celles qui ont été déployé·e·s et ceux·celles qui ne l'ont pas été. L'application contiendra des instructions pour poser ces questions aux deux types de répondant·e·s. Si les personnes qui n'ont pas été déployées dans une opération de paix estiment qu'ils·elles ne peuvent pas répondre aux questions sur les politiques/procédures/expériences de maintien de la paix, demandez-leur d'estimer au mieux en se basant sur ce qu'ils·elles ont entendu de leurs collègues à propos du maintien de la paix. S'ils·elles refusent toujours de répondre, sélectionnez alors l'option "Je ne sais pas".

Mettre en pause l'enquête - si vous faites une pause ou si l'enquête est interrompue, il suffit de minimiser l'application sur votre téléphone. Lorsque vous l'ouvrirez à nouveau, vous verrez un écran qui indique « Resume survey. An incomplete survey was found. Would you like to resume it ? » (Reprise de l'enquête Une enquête incomplète a été trouvée. Voulez-vous la reprendre ?). Sélectionnez toujours « Yes/Oui » si vous sélectionnez « No/Non » ou « Save and Restart » (Enregistrer et recommencer), vous reviendrez au début de l'enquête et vous perdrez les réponses précédemment données par le·la répondant·e.

Pouvez-vous mettre l'enquête en pause et en réaliser une autre entre-temps ? Non, une seule enquête peut être active à la fois. Si vous menez une enquête avec un·e répondant·e et qu'il·elle doit mettre l'enquête en pause pendant un long moment et que vous devez mener une autre enquête pendant ce temps, vous devrez choisir « Save and Restart » (Enregistrer et recommencer) lorsque le message cidessus vous sera proposé. Vous pourrez toujours télécharger cette enquête. Cependant, vous DEVEZ reprogrammer une autre enquête afin d'atteindre le quota d'enquêtes, car les enquêtes incomplètes ne sont pas comptabilisées dans le nombre total d'enquêtes. Vous pouvez soit reprogrammer l'enquête avec le·la même répondant·e qui n'a pas pu y répondre la première fois, mais vous devrez revoir toutes les questions avec lui·elle. Ou vous pouvez sélectionner un·e nouveau·elle répondant·e. Si vous réalisez l'enquête deux fois (une fois incomplète et une fois complète) avec le·la même enquêté·e, vous devez le noter dans la dernière question de l'enquête qui demande si vous avez rencontré des problèmes.

Toutefois, si les enquêteur·trice·s disposent de deux appareils (une tablette et un téléphone par exemple), ils peuvent authentifier les deux appareils. Pendant qu'une enquête est en pause sur un appareil, l'enquêteur·trice peut commencer une autre enquête sur un autre appareil en attendant de terminer l'enquête sur le premier appareil. Veuillez noter que les deux appareils doivent être authentifiés.

### <span id="page-32-0"></span>**3) Terminer l'enquête**

Lorsque vous arrivez à la fin des questions de la personne interrogée, vous verrez un écran vous invitant à la remercier et à lui fournir des informations sur la manière dont elle peut accéder à un soutien psychosocial si elle éprouve une détresse émotionnelle ou psychologique en conséquence directe de sa participation à l'enquête. Une liste de ressources de soutien psychosocial et leurs coordonnées vous seront fournies par le·la chercheur·se principal·e. Remettez cette information à chaque participant·e après chaque enquête, que le·la participant·e vous dise qu'il·elle a l'intention de l'utiliser ou non, afin de préserver l'anonymat. N'oubliez pas de leur dire que s'ils·elles ont recours à ces services, ce sera gratuit et confidentiel.

Après avoir congédié le·la répondant·e, assurez-vous de répondre aux dernières questions « enquêteur·trice » sur l'enquête qui vient d'avoir lieu. Une fois que vous avez terminé, **vous DEVEZ cliquer sur « Finish » en bas de l'écran**. Sinon, les résultats de l'enquête ne seront pas enregistrés.

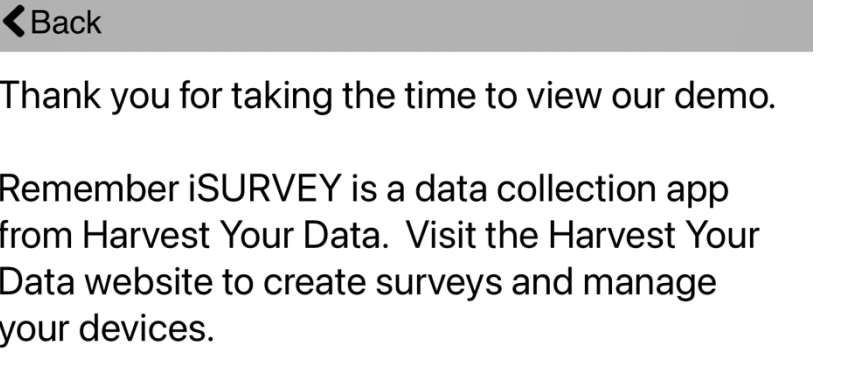

The Harvest Your Data Team.

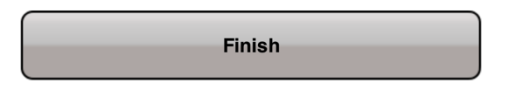

**Dès que possible, téléchargez les résultats de l'enquête.** Cela peut être immédiatement après avoir cliqué sur « Finish » à la fin de l'enquête ou dès que vous avez accès au WiFi, selon votre accès au WiFi. Vous devez télécharger tous les résultats de l'enquête **au moins une fois par jour.** 

Pouvez-vous accéder aux résultats de précédentes enquêtes soumises ou terminées ? Non. Une fois que vous avez terminé une enquête ou que vous avez « sauvegardé et redémarré » une enquête, vous ne pouvez plus accéder à ces résultats. Ceci afin de garantir la confidentialité des résultats.

### <span id="page-33-0"></span>**4) Conseils, astuces et autres commentaires**

Il s'agit d'une enquête longue et complexe. Voici quelques conseils pour vous aider à la compléter plus rapidement.

- Sauf indication contraire, lorsque vous posez une question qui comporte de nombreuses réponses possibles, posez-la de manière ouverte. Ne lisez pas toutes les réponses possibles.
- Lorsque vous posez une question par oui ou par non, vous pouvez préciser que nous n'avons pas besoin d'une explication ou d'une justification de leur réponse par oui ou par non.
- Lorsqu'une question demande une description, dites à la personne interrogée de limiter ses réponses à quelques phrases. S'il parle longtemps, essayez de réorienter la conversation avec douceur et politesse.
- Pour certaines questions, vous verrez deux options de formulation (par exemple, police/gendarmerie) - il vous suffit d'utiliser le mot qui convient à la personne interrogée. Par exemple, si votre répondant·e est un·e officier·e breveté·e, il vous suffit de dire « breveté·e ».

- Bien qu'il soit souvent possible de dire « Je ne sais pas » ou « Je refuse de répondre », essayez d'éviter ces réponses. Si quelqu'un·e répond « Je ne sais pas », demandez-lui s'il·elle a une meilleure idée ou ce qu'il·elle pense que d'autres personnes pourraient dire.
- Pour quelques questions, il se peut que nous posions des questions sur des sujets pour lesquels vous, en tant qu'enquêteur·trice ou enquêté·e, savez qu'il n'y a qu'une seule vraie réponse. Par exemple, nous demanderons si le fait d'avoir des relations sexuelles avec un·e civil·e local·e pendant une opération de paix est contraire à la politique d'une opération de paix. Bien que nous sachions que les Nations unies interdisent ce type de relations sexuelles, nous voulons savoir si toutes les personnes interrogées le savent. Cela nous aide à identifier les écarts entre les politiques et la perception de ces politiques.
- Certaines questions peuvent être considérées comme sensibles ou privées (veuillez vous référer à la note explicative 3 de la boîte à outils MOWIP sur la pose de questions sensibles). Au début de l'enquête, dites à l'enquêté·e que s'il·elle est mal à l'aise, vous pouvez lui remettre l'appareil et lui permettre de choisir la réponse par lui·elle-même, plutôt que de l'exprimer verbalement. Si la personne interrogée semble mal à l'aise même avec cette option, passez la question. Bien que nous souhaitions parfois obtenir des réponses, nous ne voulons pas forcer les personnes interrogées à répondre ou les mettre mal à l'aise.
	- o En outre, rappelez au·à la répondant·e que les réponses à son enquête ne peuvent pas être retracées jusqu'à lui·elle, qu'elles ne seront pas communiquées à ses superviseur·se·s et qu'elles resteront anonymes.
- Si une personne interrogée répond qu'elle « suivra la procédure opérationnelle standard » ou une réponse similaire, demandez-lui de décrire cette procédure.